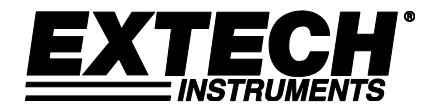

ユーザーガイド

モデル **TKG250**

# 超音波シックネスゲージ

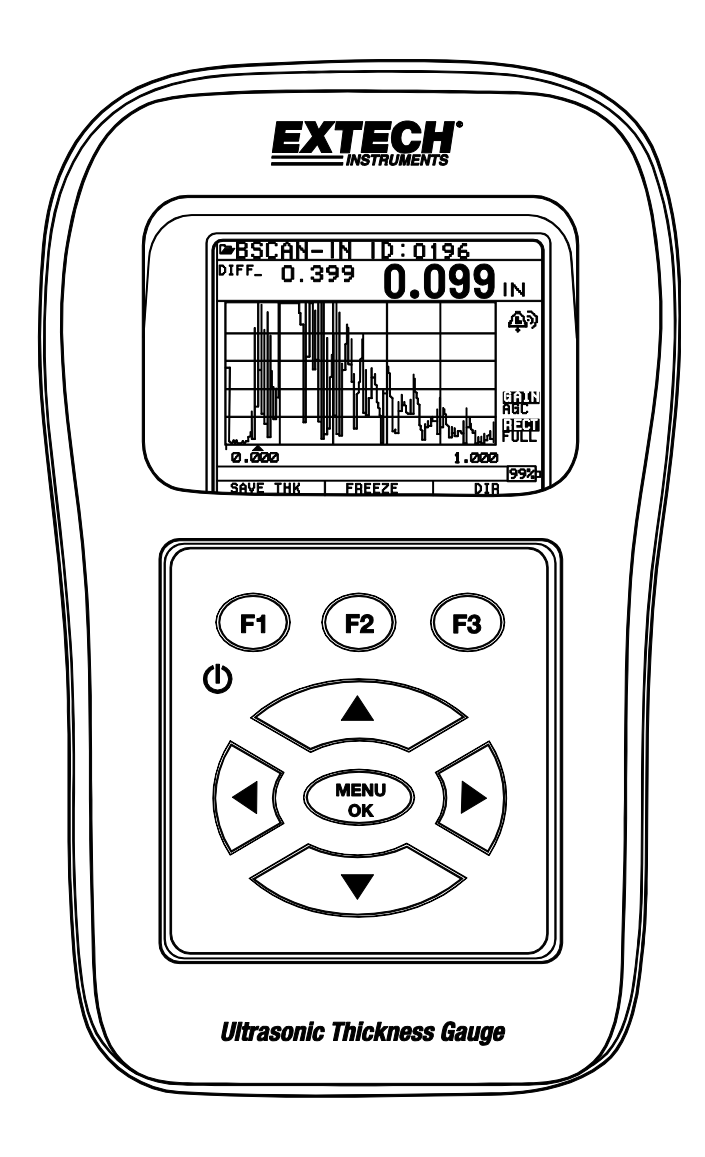

#### 保証

**FLIR** システムズ・インクは、この〈**Extech Instruments**〉というブランドの器 具が出荷の日から **2** 年間、パーツについても技術についても(センサーとケーブ ルについては 6 ヶ月間)瑕疵がないことを保証します。上述の保証期間中、もし くはその後にこの器具を修理のために返送する必要が生じた場合は、 カスタマ ーサービス部に連絡を取って、許可を求めてください。連絡先は、当社ウェブ サイト([www.extech.com](http://www.extech.com/))をご参照ください。いかなる製品を返送する場合も、 事前に返送許可(RA)番号を発行してもらってください。送料、保険、輸送 費、保険および輸送中の損傷を防ぐために適当な梱包についての責任は、送り 主が負います。この保証は、使用の誤り、不適切な配線、仕様の範囲外の操作 もしくは無許可の改変など、ユーザーの行為からもたらされた瑕疵には適用さ れません。FLIR システムズ・インクは、いかなるものであれ黙示の保証、商品 性、もしくは特定目的への適合性のいずれをもとくに否認し、かつ直接的、間 接的、偶発的もしくは結果的のいずれの損害についても支払い責任を負いませ ん。FLIR システムズ・インクの支払責任は、'製品の交換もしくは修理をもって 全てとします。上述の保証は包括的であり、口頭によるも文書によるも、これ 以外の保証は一切明示もしくは黙示されません。

この文書内の情報は予告なく変更されることがあり、この文献の冒頭で定義さ れた製品についてのみ言及しています。この文書は Extech Instruments (Flir シス テムズ・インクのブランド名)の顧客だけが、この文書が準拠して提出されるこ とになった合意の趣旨のために使用することを意図しており、この文書のいか なる部分も、事前の書面による許可無くして複製または送信することはできま せん。情報を求めるための住所は以下の通りです。アメリカ合衆国 03063 ニ ューハンプシャー州ナシュア市タウンゼントウェスト 9 番地 Flir システムズ・ インク

叙述されているハードウェア製品もしくはソフトウェア製品の適切性、能力も しくは性能に関連してこの文書において与えられた情報や陳述は拘束力がある と見なすことはできませんが、Flir システムズ・インクとその顧客の間で締結さ れた合意において定義されるものとします。しかしながら Flir システムズ・イン クは、この文書に記載されている取扱説明が適切であり重大な誤謬や割愛が皆 無であることを確実化するためにあらゆる妥当な努力を行いました。Flir システ ムズ・インクは、この文書が取り上げていない問題については、必要であれば 説明します。

本書類内で言及されたその他の商品名は、それら個々の企業の商標である可能 性があり、それらは識別目的に限り言及されています。

2013 年 Flir Systems, Inc.,著作権、全ての版権所有

アメリカ合衆国内で印刷

## 責任

超音波テストは、検査の目的で、このマニュアル、取扱説明書、器具および全ての構成手順を 知っている有資格の操作者のために、適当な装置(電子機器、トランスデューサー、ケーブル およびカプラントの組み合わせ)を用いる機能です。この装置の不適切な使用は不適切な較正 とともに、大構造品や工場施設の重大な損傷、あるいは人的損傷、人の死亡さえに引き起こす 可能性があります

FLIR システムズ・インクの超音波測定器はすべて、本質的に安全なものではなく 、いかなる場 所であれ危険であったり爆発する可能性のある場所では使用すべきではありません。

この装置の操作者は、社内あるいは社外において、超音波理論について 40 時間の講義を受けて よく訓練され、Ultrasonic Level I の資格を付与された検査者であると理解されています。FLIR シ ステムズ・インクおよびその被用者、あるいはその代表は、この器具の意図された使用を目的 にしたこの器具を不適切な使用については、一切の責任を負わない物とします。適当な訓練、 超音波伝搬の完全な理解、このマニュアルの徹底した読解、適当なトランスデューサーの選択、 トランスデューサーの正しいゼロ化、正しい音速、適当なテストブロック、適当なケーブル長、 適当なカプラントの選択のすべてが、適切な濃度測定を成功させる因子となります。テスト物 体の表面が荒れていたり、塗装されていたりする時、とくに最初にテストする物体が薄い部分 への塗料の塗布がある場合は、特別の注意が払われるべきです。トランスデューサーが望みの 濃度を測定できる場合は、エコーが二重になる可能性があるからです。トランスデューサーは 摩耗したり熱くなったりするので、結果は感度の欠如から薄くなったり、トランスデューサー の加熱から濃すぎたりする可能性があります。こうした誤差は「ドリフト」と言われています。

# <span id="page-3-0"></span>目次

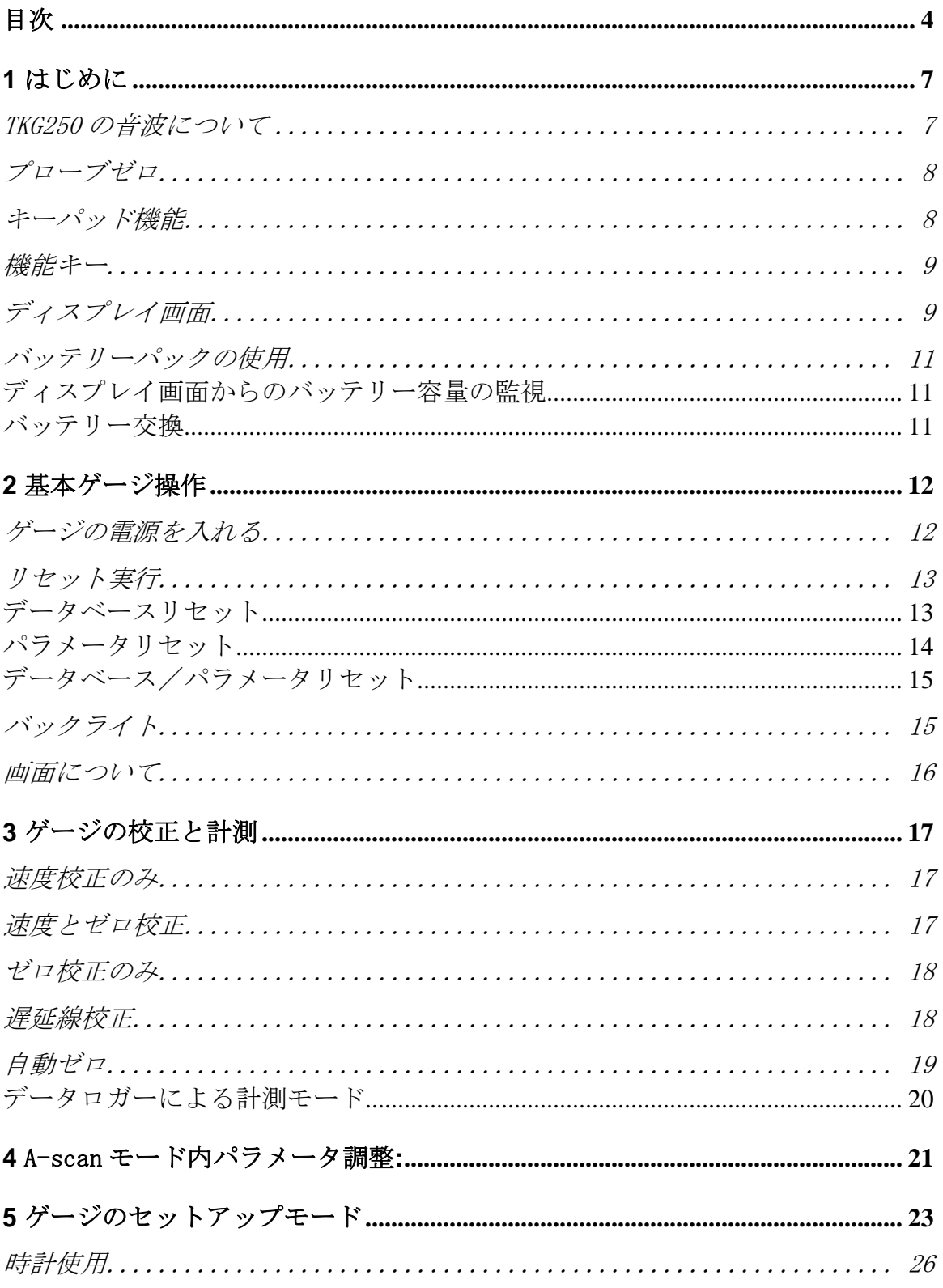

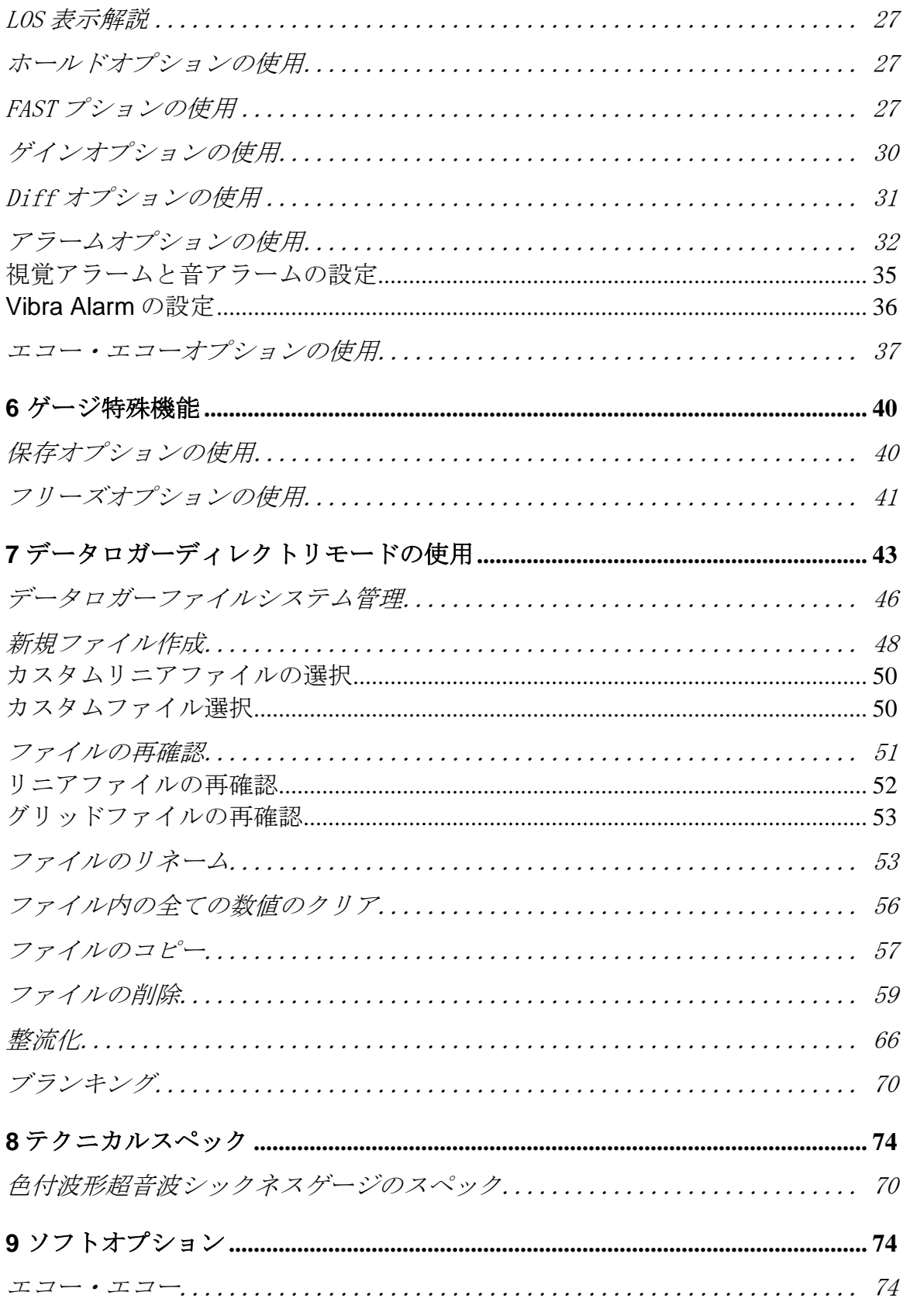

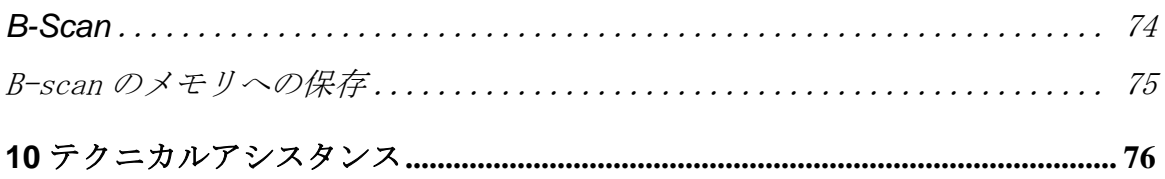

<span id="page-6-0"></span>**1** はじめに

<span id="page-6-1"></span>TKG250 の音波について

# TKG250 は、持ち運び可能な、デジタル手持ち式シックネスゲージです。主に鉄鋼製建造物の残 存する壁の厚みを測ることに特化して設計されています。

- 振動アラーム (振動ゲージ 下部/上部 最小/最大 厚み 数値)
- 厚み数値を決定か中止かを決めるのを簡易にする照明キーパッド(特許申請中)
- 内臓の自動トランスデューサー交換インテリジェンス(特許申請中)
- 独自のプログラム可能な左利き、右利き作業オプション(特許申請中)
- 2AA バッテリーによる最大 50 時間のバッテリー寿命
- 小型、簡易持ち運び、人間工学の、カスタム鋳造の丈夫なゴム製キーパッド付きケース
- ▶ オート0機能
- ▶ ゲインブースト
- 複数の単発と二つの高温を含む環境トランスデューサーオプション

TKG250 は カスタム鋳造された高密度プラスチックケースの中に搭載された簡単なユーザーイン ターフェースを提供します。ゲージは、大部分が鉄鋼製の建造物に単一側面からのアクセスで 信頼できる正確な厚み表示を提供します。TKG250 はライブ形式で色つき波形 (A-scan) を提供 します。

TKG250 はゲイン調整、振動アラーム、照明キーパッド条件、自動化変換機交換通知の特徴を提 供します。

TKG の先進的な特徴は下記を含みます:

- ▶ ゲイン、範囲、整流化調整付ライブ形式色付波形
- 完全なセットアップ記録の 50000(100,000 まで拡張可能)数値(5000 波形)のデータロ ガー容量
- 直線、グリッド(列進行)、グリッド(柱進行)の 3 つのプリセットファイル
- ▶ 反響から反響
- **▶ Bスキャン**

▶ ベルトクリップと伸縮ストラップ付カスタム鋳造携帯ポーチ

# <span id="page-7-0"></span>プローブゼロ

TKG250 の起動時、ゲージは変換機を自動でゼロにし、ゼロ校正の必要を排除します。さらに 通常作業中のパワーアップと特定のタイミングで変換機を電子的にゼロにします。この特徴は 変換機が電子ゼロ工程と強調して動作していることを保証します。材質が高温な際や変換機が 消耗してきたときに特に本特徴は重要です。

重要な通知**:** ゲージが最初に起動された場合に試験片に変換機がつながれていないことを確実に してください。また、伝達媒質が変換機の端にないようにしてください。また変換機は室温 に、また顕著な磨耗のない清潔でなければなりません。

より確実な校正の"間隔"のために、Flir システムはさらにゼロ校正と音速校正を推奨します。 ゲージの初回起動において、変換機の変換機背面の部品番号を画面上で合致させ、伝達媒質を 表面からふき取り、MENU OK を押下することが可能です。下記が初期画面です。追加詳細の 為には、リセットとバックライト項目を見てください。

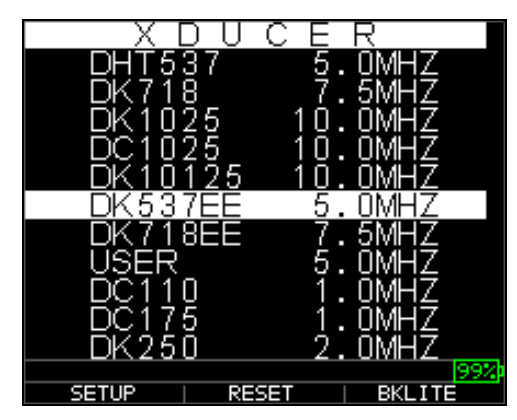

# <span id="page-7-1"></span>キーパッド機能

下図はキーパッドの全体です。キーパッド上の各々のキーの機能をまとめた下記表をご参照下 さい。

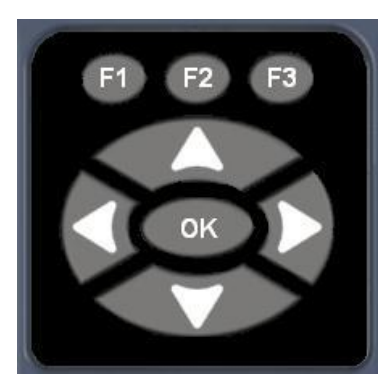

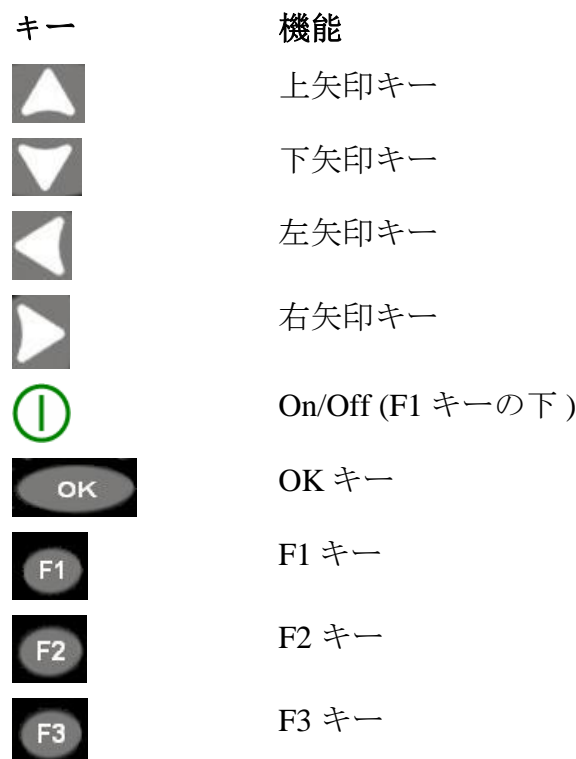

#### <span id="page-8-0"></span>機能キー

F1, F2, F3 といった機能キーもしくは F キーは様々な測定機能を持ち、ディスプレイ画面に依存 して変化する場合があります。適切な F キーに対応する機能をディスプレイ画面の下部で見て ください。例えば、F1 は保存機能に対応し、F2 は停止機能、F3 ディレクトリ機能に対応して いるでしょう。

# <span id="page-8-1"></span>ディスプレイ画面

ゲージは 270\*220 ピクセル解像度の TFT 描画形式です。画面を見るには側面からよりも、正面 上若しくは若干表面下部からが最適です。外部温度が 32°F (0°C)を下回った場合、画面は情報更 新をするのに遅くなる可能性があります。

ディスプレイ画面の上部右コーナーは"使用可能キーモード"です。

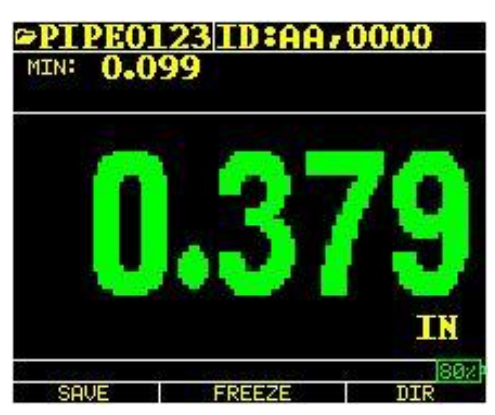

#### Extech Instruments

色付厚み表示

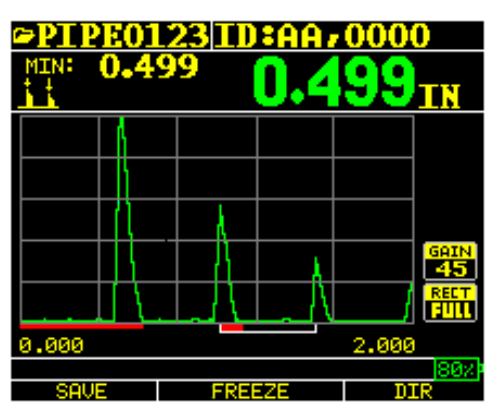

エコーからエコーの色付の波形、ファイル名、ID、最小値、大きな厚み数値、エコー・エコーの範囲、エコー、空 白、ゲイン、調整、バッテリー寿命、保存、停止、ディレクトリ。

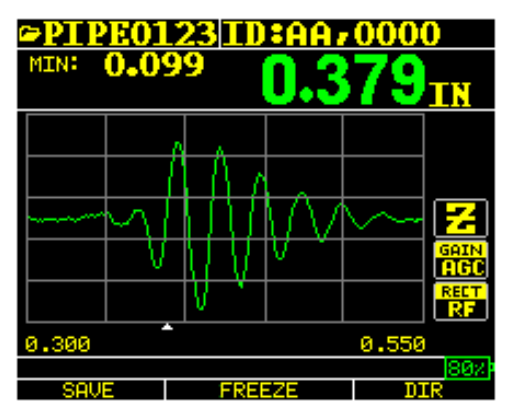

ズームモード"Z"による RF

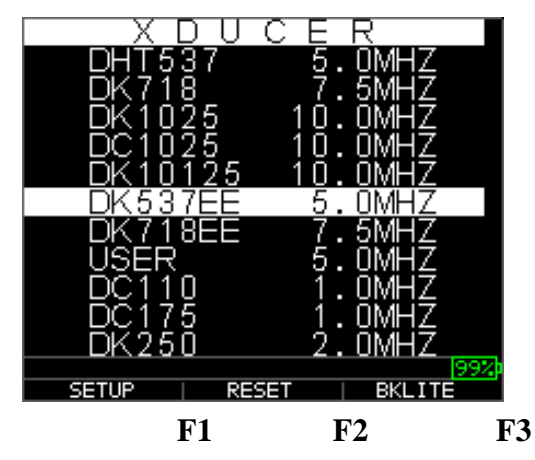

ディスプレイ画面上部に円柱と列のグリッドのファイル名、ID No.,AA と 0001 が表示されてい ます。ディスプレイ下部は、画面に表示されている情報をどのように処理するか決めることの 出来る相互的なツールとして機能します。画面中央には、厚み数値、インチ、mm またはマイ クロ秒、エコー・エコーマーク、シグナル消失の LOS、フリーズ、Fast Min または Max、アラ ーム表示、差異モード、低、中、高ゲインそして残存バッテリー寿命が表示されています。

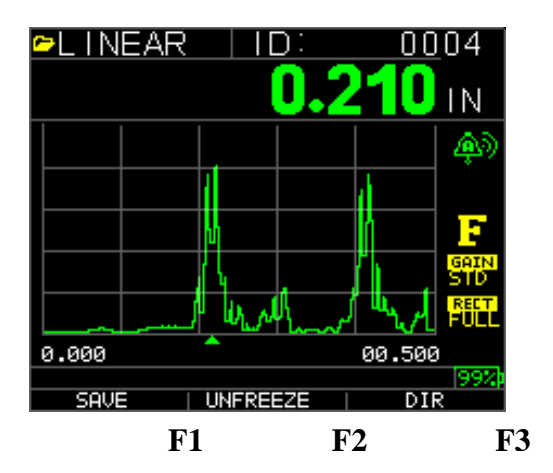

## <span id="page-10-0"></span>バッテリーパックの使用

# <span id="page-10-1"></span>ディスプレイ画面からのバッテリー容量の監視

TKG250 は計測ディスプレイ画面の右側下部に常にバッテリー寿命を表示しています。ゲージ が 10%を下回ると、表示が緑より赤に変わり、5%では点滅をします。

注記**:** 保存データが内部へ保存されているのを確認するために TKG250 の電源を切ることが必 要です。

#### <span id="page-10-2"></span>バッテリー交換

バッテリーパックの交換をするためには、ゲージ下部のバッテリードアのねじを外し、AA バッ テリーをスライドして取り出してください。2 つの AA バッテリーが両方とも+端子側がゲージ 上部を向くように注意しながら交換してください。

#### <span id="page-11-0"></span>**2** 基本ゲージ操作

# <span id="page-11-1"></span>ゲージの電源を入れる

TKG250 シックネスゲージの電源を入れるためには下記手順を踏んで下さい:

1. F1 キーを 3 秒以上長押ししてください。F1 キーの下にキーパッドに印刷されている電源 マークが下に示すようになります。

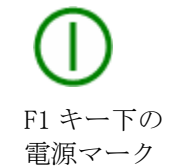

- 2. 今社情報画面がシックネスゲージのディスプレイ画面に表示されます。
- 3. 自動で表示される次の画面は Xducer(トランスデューサー)選択画面で、本マニュアル ではホーム画面とも呼んでいます。
- 4. 上下の矢印キーを使用し、トランスデューサーを選択して OK キーを押下してください。 (トランスデューサー選択は自動的に電源を切断する前の最後のトランスデューサーが表示さ れることを覚えておいて下さい。)下記デフォルトトランスデューサー選択が利用可能です:
	- USER 5.0MHz DC110 1.0MHz DC175 1.0MHz DK250 2.0MHz DC250 2.0MHz DK525(s) 5.0MHz DC525 5.0MHz DK550 5.0MHz DC550 5.0MHz DK537 5.0MHz DC537 5.0MHz DHT537 5.0MHz DK718 7.5MHz DK1025 10.0MHz DC1025 10.0MHz
- 5. F1 を押してセットアップオプションを選択してください。
- 6. F2 を押してリセットオプションを選択してください。
- 7. F3 を押してバックライトオプションを選択してください。

#### <span id="page-12-0"></span>リセット実行

ゲージリセットを実行することによってゲージ設定をデフォルト設定にリセットすることが可 能です。

注記**:** リセットの実行はゲージで保存したパラメータすべてを永久に消去し、設定をデフォルト 数値と置き換えます。

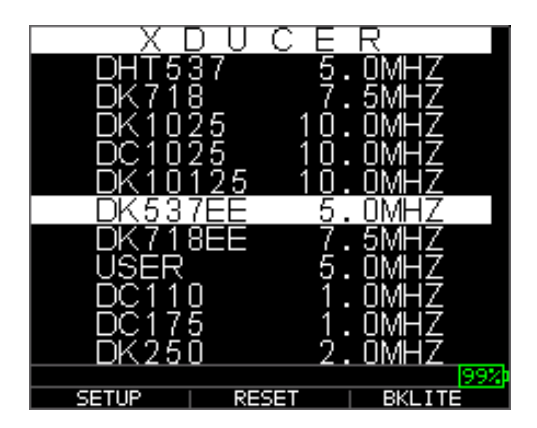

リセットの実行には下記手順を踏んでください:

1. ホーム画面より、F1-リセットキーを押下してください。下記のリセット画面が表示され ます。:

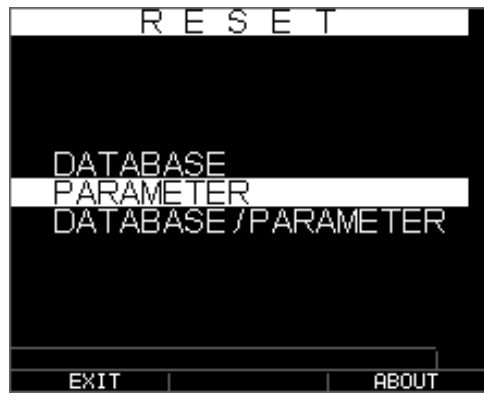

2. ト下矢印キーを使用しデータベース、パラメータまたはデータベース/パラメータオプ ションを選択し、メニューOK を押下して選択を決定して下さい。下記項目を参照し、下記のリ セット設定を実行してください。

#### <span id="page-12-1"></span>データベースリセット

データベースリセット実行によってデータベース内のすべてのファイルがクリアされ、クリア 済み表示の直線、インクリメント、柱インクリメントの 3 つが残ります。データベース内のユ ーザー作成のすべてのダイルはクリアされ、消去されます。データベースリセットを実行する ためには下記手順を踏んでください:

1. ホーム画面より、F1-リセットキーを押下して下さい。リセット画面が表示されます。

2. データベースオプションを選択し、OK キーを押下して下さい。下記画面が表示されます:

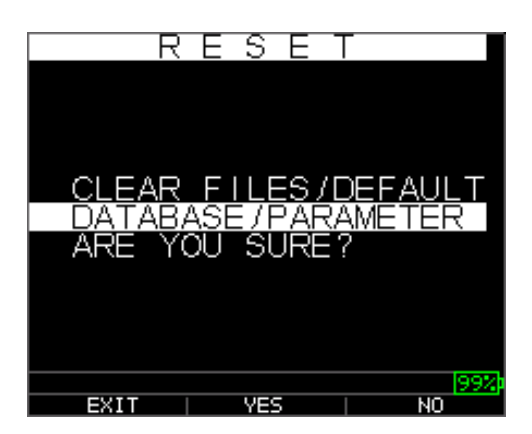

本画面を終了したい場合は F1-EXIT キーまたは F3-No キーを押下し、何もせずホーム画面に戻 ります。

3. F2-Yes キーを押下し、データベースを実行してください。

データベース実行の後、ホーム画面が自動的に表示されます。

#### <span id="page-13-0"></span>パラメータリセット

パラメータリセット実行デフォルトパラメータを工場出荷時設定に戻します。パラメータリセ ットを実行するためには下記手順を踏んでください:

1. ホーム画面より F1-Reset キーを押下して下さい。リセットスクリーンが表示されます。

2. パラメータオプションを選択し、OK キーを押下して下さい。下記画面が表示されます:

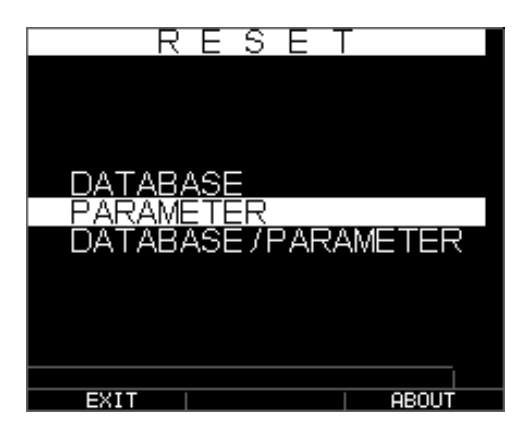

本画面を終了した場合は、F1-Exit キーまたは F3-No キーを押下し、何もせずホーム画面へ戻 ります。

3. F2-Yes キーを押下して、パラメータリセットを実行します。

パラメータリセットを実行したのち、ホーム画面が自動的に表示されます。

<span id="page-14-0"></span>データベース/パラメータリセット

データベースリセット実行によってデータベース内のすべてのファイルがクリアされ、クリア 済み表示の直線、列インクリメント、柱インクリメントの 3 つが残ります。データベース内の ユーザー作成のすべてのファイルは消去され、デフォルトパラメータも同時にリストアされま す。本選択は機器のマスターリセットと同等で、工場出荷時の状態へ復元されます。データベ ース/パラメータリセット実行のためには下記手順を踏んでください:

1. ホーム画面より F1-Reset キーを押下して下さい。リセット画面が表示されます。

2. データベースオプションを選択し、OK キーを押下して下さい。下記画面が表示されます:

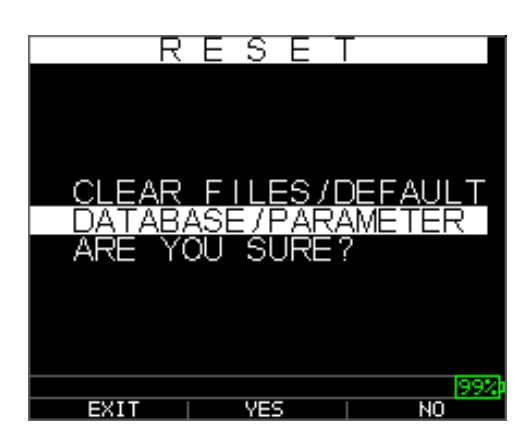

本画面を終了したい場合 F1-Exit または F3-No キーを押して、何もせずホーム画面へ戻ります。

3. F2-Yes キーを押下し、データベース/パラメータリセット実行して下さい。

データベース/パラメータリセット実行した後、ホーム画面が自動的に表示されます。

#### <span id="page-14-1"></span>バックライト

F3-Bklite を押すことによって、バックライトをつけたり消したりすることが可能です。セッ トアップメニュー/ディスプレイメニュー内のバックライトオプションを使用し、バックライ トをオン、オフ、オートに設定することができます。オートに設定されたバックライトととも に波形は自動的に消え、さまざまな照明方法によって最大限に鑑賞を利用し、バッテリー寿命 を保存します。

**|注記:** バックライトをつけたままにすることは、バッテリー寿命を減少させます。

バックライトをオートに設定した場合、アクティブな表示中にバックライトは点灯し、規定さ れていない場合 12 秒間点灯し続けます。

注記**:** バックライトがオートに設定され、ゲージが保留状態の場合、バックライトは 12 秒後に 自動的に切れます。保留状態でも照明を保持した場合には、オート使用ではなくバックライト オンを有効にしなければなりません。

# <span id="page-15-0"></span>画面について

TKG250 シックネスゲージの型番、バージョン番号、問い合わせ情報などの情報をゲージの About 画面から得ることができます。About 画面へ行くためには下記手順を踏んでください:

1. ホーム画面より F1-Reset キーを押下して下さい。下記のリセット画面が表示されます:

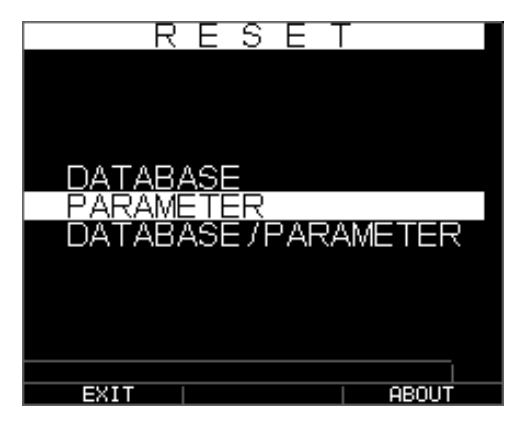

- 2. F3-About キーを押してください。About 画面が表示され、会社名や問い合わせ情報が表 示されます。
- 3. F1-Exit キーを押して Reset 選択画面へ戻ります。

#### <span id="page-16-0"></span>**3** ゲージの校正と計測

校正は、特定の材料のためのゲージ調整と、すべての計測が正確であることを確実にするため に行う、材料を試験する前のトランスデューサーの調整です。基準の精度のためには材料計測 の前にいつも必ず校正しなければなりません。

不明な材料の厚みを計測するためには、その材質内の音速を知る必要があります。その音速を 知るためには下記の方法の一つを使用することができます:

- 速度校正のみ
- 速度とゼロ校正
- ゼロ校正のみ
- 遅延線校正

#### <span id="page-16-1"></span>速度校正のみ

既知の厚みで不明な材料の試験片を扱う場合、メインバングから最初に返ってきたエコーの飛 行時間の測定によって、不明材内の音速を校正することが可能です。既知の厚みを使用するこ とにより、不明材の音速を計算することが可能です。

あらゆる校正を実行するために、計測モードへまず行って、Menu/OK を押下して下さい。そし てメニュー画面内の Cal オプションへ行き、OK を押下して下さい。下記の Cal モード画面が表示さ れるはずです。校正を実行せずに Cal 画面を終了するためには、OK を押してください。速度 cal へ進むためには、下記インストラクションへ従ってください。

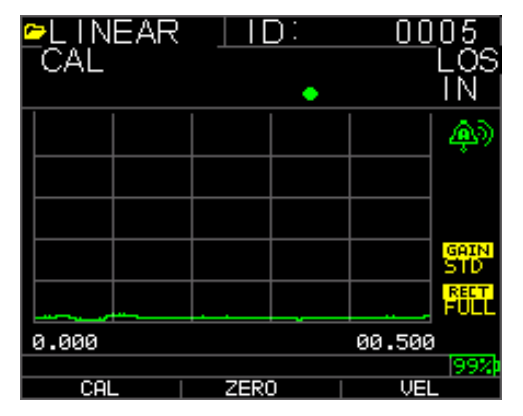

非データロガー版の Cal 画面

厚みステップの測定中に F3 を押下して VEL を選択します。VEL 選択後、トランスデューサーを 試験ブロックから取り外します。表示された計測値が既知のステップの数値と異なる場合、上 または下矢印キーを使用し既知のステップの数値へと調整して下さい。OK を押して校正を実行 してください。機器は一時的に校正された速度数値を画面上部へ表示するので、計測モードへ 戻ってください。

# 速度とゼロ校正

厚みのわかる試験ステップブロックがあり材質が不明の場合、薄いステップから厚いステップ のメインバングから最初のエコーの反響までの飛行時間を測定することにより、不明材料の音 速とゼロ校正をすることができます。

速度とゼロの両方を同時に校正するためには、まず速度校正のみ項目で示した Cal モードへ行 ってください。厚いステップを測定している間、F3 を押して VEL を選択してください。VEL を 選択した後試験ブロックよりトランスデューサーを外してください。表示された数値がステッ プの既知の数値と違う場合、上または下矢印キーを使用し、F1/CAL を押し数値を調整してくだ さい。薄いステップを計測中に F2 を押し、ZERO を選択してください。ZERO 選択後、トランス デューサーを試験ブロックから外してください。表示された数値がステップの既知の数値と違 う場合、上または下矢印キーを使用し、OK を押し数値を調整してください。機器は一時的に校 正されたゼロ数値を表示し、計測モードへ戻ります。速度とゼロ校正は反対に指示することも 可能です。速度校正がゼロ校正の後に実行された場合、校正された速度数値が校正プロセスの 最後に表示されます。

#### <span id="page-17-0"></span>ゼロ校正のみ

既知の厚みで材質のわかっている試験ステップブロックがある場合、薄いステップのメインバ ングからの最初のエコーの反響までの飛行時間の計測によってゼロ校正が可能です。校正され たゼロは、計算されたゼロから計測のゼロを差し引いたものです。

正確に不明材質の厚みを計測するために、不明材質内の音速とケーブルと電気の誤差を知る必 要があります。これは遅延線と言われるもので、トランスデューサーのゼロ校正後の数値です。

ゼロ校正の実行のためには、速度校正のみの項で示したように Cal モードへ行ってください。 薄いステップを計測中に、F2 を押して ZERO を選択してください。ZERO 選択後、トランスデュ ーサーを試験ブロックより外してください。表示された数値が既知のステップの数値と違う場 合、上または下矢印キーを使用して表示された数値が既知のステップの数値になるよう調節し てください。OK を押して校正を実行してください。機器は一時的に校正されたゼロ数値を画面 上部の表示した後計測モードへ戻ります。

# <span id="page-17-1"></span>遅延線校正

遅延線校正はシックネスゲージの電源を入れ、トランスデューサーが選択された、または別の トランスデューサーが通常作業中に選択された際にいつも行われます。

遅延線校正は、トランスデューサーがいかなる材料にも触れておらず、トランスデューサー表 面になんの音響整合もないときにトランスデューサーのエコーを計測することによって実行さ れます。

通常使用下で、トランスデューサー表面は経年劣化し、トランスデューサーの感度を減少させ ます。シックネスゲージの電源を入れ、トランスデューサーを選択した際、ゲージは自動的に 計算を行い、トランスデューサーの感度が過度に低いくトランスデューサーが交換されなけれ ばならないかどうか警告をします(特許申請中)。

#### <span id="page-18-0"></span>自動ゼロ

自動ゼロまたはオートゼロを実行するためには、Xducer 選択画面より OK キーを押してトラン スデューサーオプションをまず選択してください。

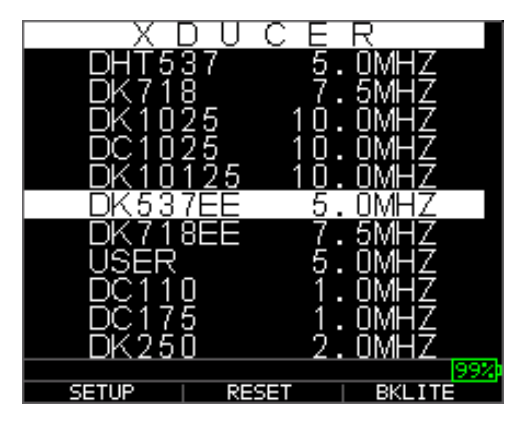

オートゼロを続行するためには下記手順を踏んでください:

1. 各画面で与えられるインストラクションに従います。第一に、あらゆる音響整合をトラ ンスデューサーからふき取り、3 秒待機を指示されます。待機時間は、ディスプレイ画面のパ イ時計図が変わり表示されます。

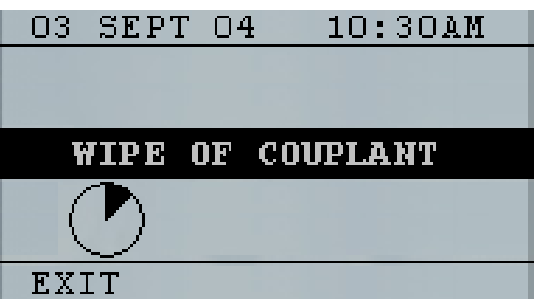

- 2. 3 秒後、ゲージは自動的にトランスデューサーをゼロにすることを開始します。遅延線 校正の間、画面は"オートゼロを実行中です"のメッセージを表示します。
- 3. 運延線が、正確な厚み計測のための許容限界を下回っている場合、警告メッセージがデ ィスプレイ画面に表示されます。トランスデューサーを交換するか、F1 キーを押して警告メッ セージを確認し、表面の摩耗している可能性のある同じトランスデューサーの使用を続行しま す。
- 4. 3 秒後または警告メッセージを確認した後、ディスプレイは、計測モードへ移行する前 に計器パラメータを 3 秒間表示します。

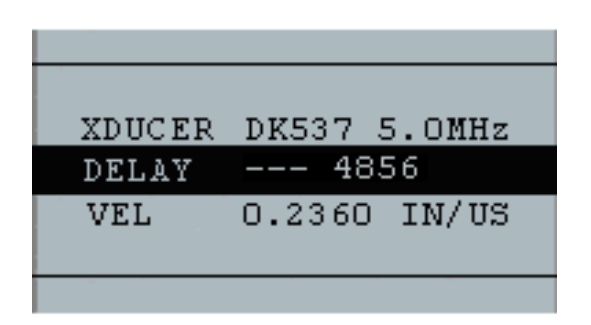

# <span id="page-19-0"></span>データロガーによる計測モード

TKG250 シックネスゲージはデータロガーが搭載されています。計測モードのディスプレイ画面 は下記のようになります:

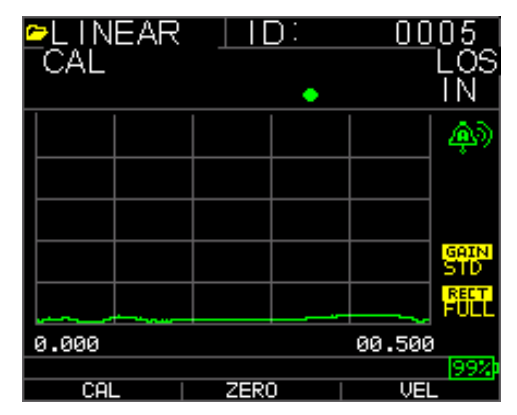

計測モードを続行するためには下記手順を踏んでください:

- 1. F1 キーを押して保存オプションを選択してください。(参照:データロガーバージョン の保存項目)
- 2. F2 キーを押して停止オプションを選択して下さい。(参照:停止項目)
- 3. F3 キーを押して Dir(ディレクトリ)オプションを選択してください。(参照:ディレク トリ項目)
- 4. Menu=OK キーを押してメニューオプションを選択してください。(参照:メニュー項 目)

#### <span id="page-20-0"></span>**4** A-scan モード内パラメータ調整**:**

Menu OK キーでのパラメータ変更に加え、A-scan 中に下記数値を調整することも可能です。: 単位 (インチ, ミリメートル, マイクロ秒)

アラーム(高、低、高低、高振動、低振動、高低振動、OFF)

ゲイン(AGC またはマニュアル 1 db ~20 dB を最小として 94 dB を最大とする)

調整 (RF, 全波形,半分以上または半分以下)

範囲 (.5,1,2,5,10,20 インチ または 12.7, 25.5,50,127, 254, 508 ミリ)

ブランキング (MB メインバング と IF インターフェースエコー)

エコー・エコー (on または off)

パラメータを変更のためには、調整するパラメータが光るまで右または左矢印を使用してくだ さい。上または下矢印キーを使用してパラメータを調節してください。Menu OK キーを押すこ とで、各パラメータの機能を確認することが可能です。パラメータ調節が終了したら、F1 done キー(左利き用セットアップ)を、F3 は右利きユーザーを押してください。ゲイン管理のためには、 F2=AGC または自動ゲイン管理を押してください。AGC 内ではゲージは高性能演算を使用し、要 求の高さにゲインをセットします。エコーが検知されず、多尐視認可能である場合、上記のよ うにゲインを増加または低下させてみてください。

下記は調整可能な様々なパラメータを光らせているスクリーンショットです:

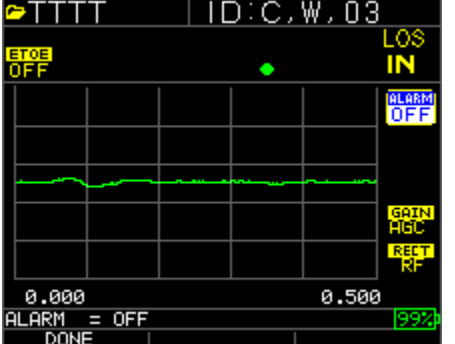

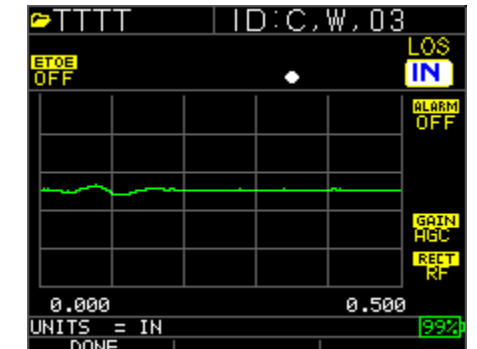

ハイライト単位 ハイライト単位

Extech Instruments

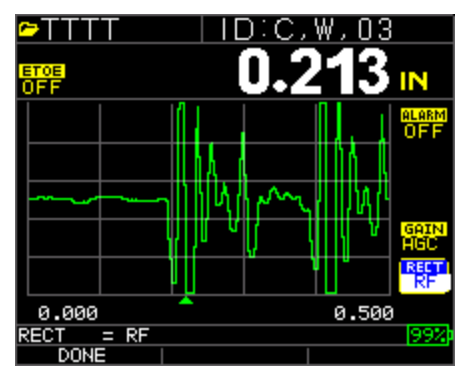

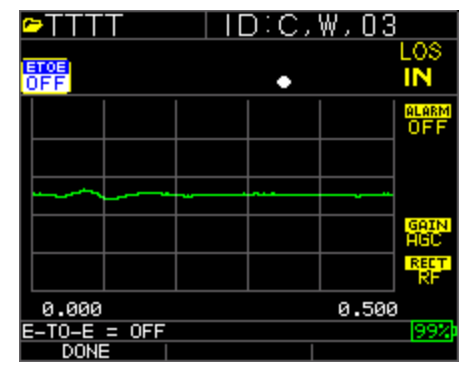

ハイライト調整 ハイライトエコー・エコー

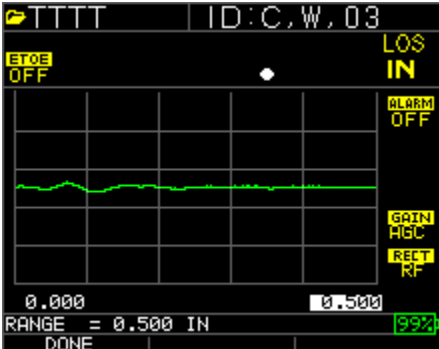

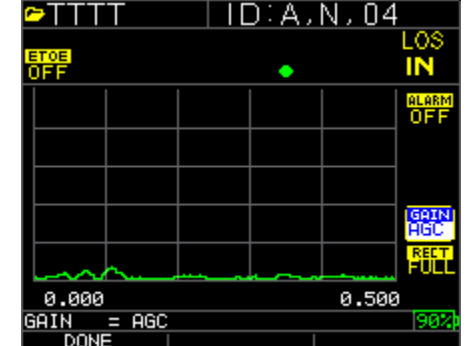

ハイライト範囲 ハイライトゲイン

注記:

厚み表示としてのエコー・エコーはエコー・エコーオンのものと OFF のものが再校正をしない 限り正確ではないことをよく注意してください。計測がされた箇所に、エコー・エコーカーソ ルがスクリーン下部に表示されていることが確認できます。

# <span id="page-22-0"></span>**5** ゲージのセットアップモード

下記モードが利用可能です:

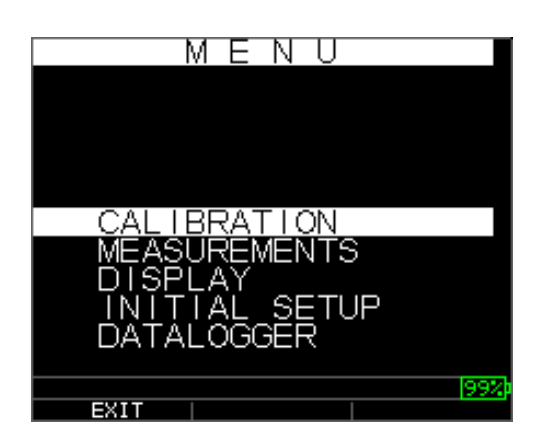

計測モードを選択するためには下記手順を踏んでください:

- 1. Menu OK を押し、計測モードへ行ってください。
- 2. 上下矢印キーを使用し計測オプションを選択して OK キーを押してください。 下記セットアップ選択が利用可能です:

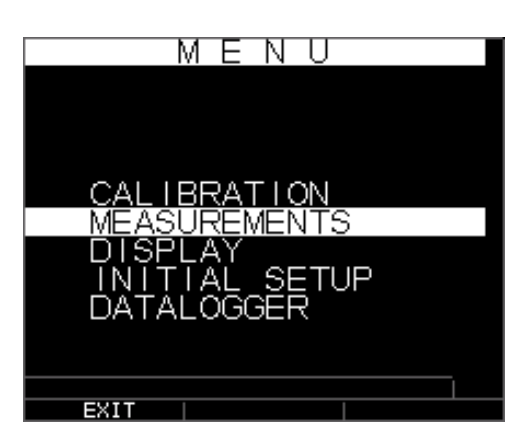

3. 上下矢印キーを使用し利用可能なセットアップパラメータの何れかを選択し OK キーを押 してください。"クイックアクセスモード"を使用して設定変更をすることも可能です。実行 するためには、左右キー(ディスプレイ画面の右上部に表示されている)を使用し、ハイライ トされたパラメータ設定を変更します。

利用可能なすべての計測パラメータのリストは下記です:

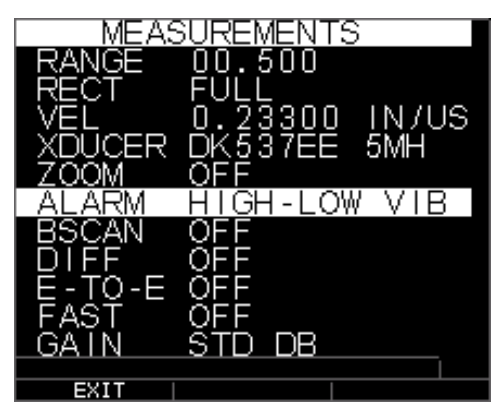

注記**:**ホールドは上記イメージ内には表示されていません。

下記が計測画面の下にあるもののリストです:

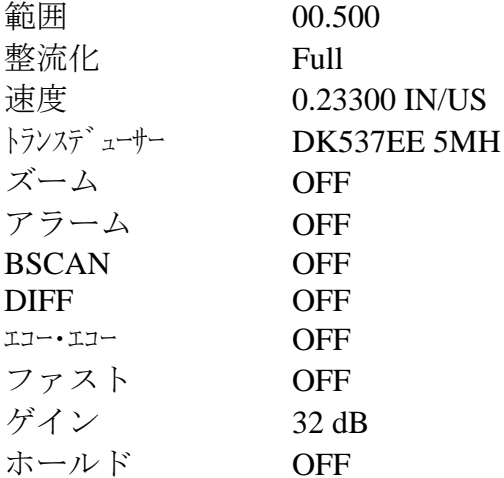

下記がディスプレイ画面の下にあるもののリストです。:

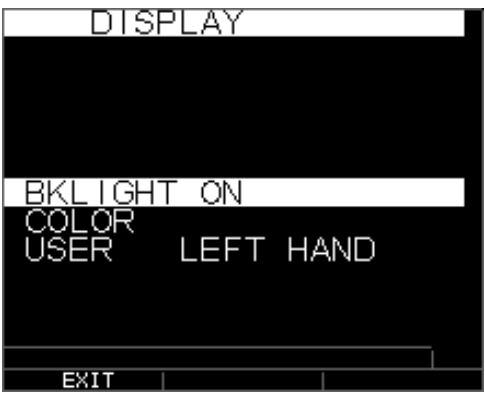

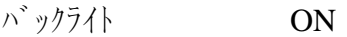

ユーザー 左利き

カラー フラッグ、グリッド、テキスト、波形、背景

いくつかの色変更は動的です。つまり変更をすることによって変更が確認できます。例えばフ ラッグ、ファイル、ID、やその他波形、拝啓などは変更が行われて、スクリーンに戻った際に のみ確認が可能です。

注記**:** TKG250 は 2 つの色を同時に重ねることはできません。

色変更のためには Menu/OK を押し、ディスプレイにスクロールし、Menu/OK を押し、色を変え る項目を上下矢印キーを使用して選択し他の地、左までは右矢印を使用して下記の色選択にト グルしてください:

赤、緑、青、黄、白、黒、グレー、ライトグレー。色を変更することによって、視認性を最大 限に利用しコントラストを改良することが可能です。波形は室内と同様に太陽光下でも判読可 能です。波形と背景の 2 つの色を同一にすることはできないことを波形はメッセージで通知し ます。そしてゲージは次の利用可能な色へ移動します。

#### 時計使用

TKG250 には内蔵型の年月日時間を含むリアルタイム時計があります。初期設定画面より Menu/OK を押し、時計へスクロールし、Menu/OK を押して下さい。

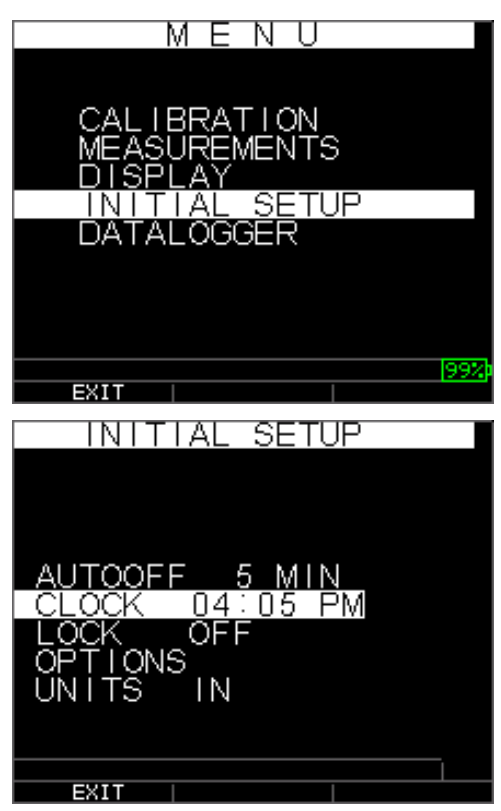

利用可能な時計セットアップオプションのすべてのリストは下記の通りです:

Extech Instruments

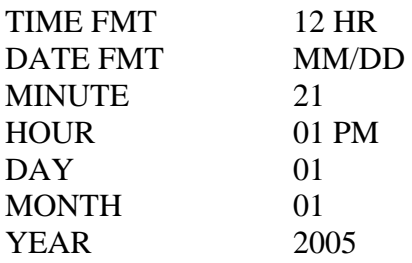

時刻と日付の設定には、下記の手順を踏んでください: 1. 初期セットアップ画面より時計オプションを選択してください。

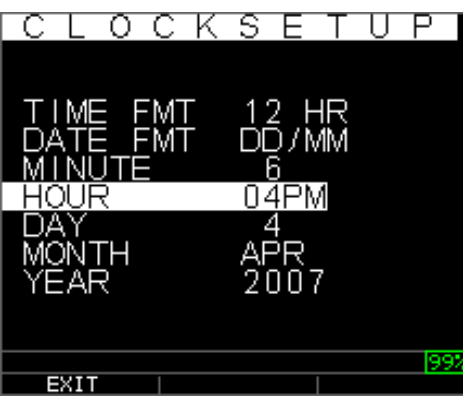

下記は前回のせってによりますが時計セットアップ画面の表示の例です。

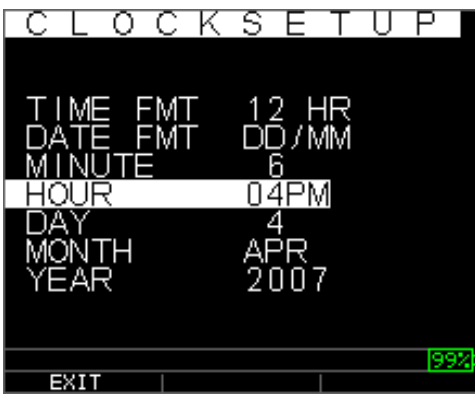

時刻フォーマットを変更するためには、TIME FMT を上下矢印キーを使用し選択してください。 左右矢印キーを使用し、12HR と 24HR から選択してください。

- 2. 日付フォーマットの変更には、上下矢印キーを使用し DATE FMT 選択してください。左右 矢印キーを使用し、MM/DD と DD/MM オプションより選択してください。
- 3. 分を設定するには、MINUTE を、上下矢印キーを使用し選択してください。左右矢印キー を使用し、分数値を増減させてください。分数値を 00~59 の間で設定することができます。
- 4. 時間を設定するには、HOUR を、上下矢印キーを使用し選択してください。左右矢印キー を使用し、時間数値を増減させてください。もし時刻設定が 12HR 形式なら 00AM-11PM の数値が 選択可能です。時刻設定が 24HR 形式なら 00-23 の数値が使用可能です。
- 5. 日を設定するには、DAY オプションを、上下矢印キーを使用し選択してください。左右 矢印キーを使用し日数値を増減させてください。01-31 の数値を設定することができます。
- 6. 月を設定するには、MONTH オプションを、上下矢印キーを使用し選択してください。左 右矢印キーを使用し 1 月-12 月の月を選択してください。
- 7. 年を設定するには、YEAR オプションを、上下矢印キーを使用し選択して選択してくださ い。左右矢印キーを使用し、年数値を 2005-2025 より選択してください。

F1-EXIT キーを押下して時計セットアップを終了して、セットアップ画面へ戻ってください。リアル タイム時計は時計パラメータが選択されたと同時に自動的に日付と時間を更新します。

#### <span id="page-26-0"></span>LOS 表示解説

LOS(シグナル消失)は、ゲージが様々な理由により有効な表示ができなくなった際に発生します。 十分な音響整合のない場合、表面が荒すぎたりさびていたりする場合、トランスデューサーの 感度が低い場合、過度な高温、コーティングとスチールの府接着などその他さまざまな理由に よって起こります。表示 LOS をデータロガー版から保存する場合、注記画面が自動的に表示さ れ、LOS の保存のための理由が与えられます。適切な注記までスクロールしソフトの保存キー を押してください。

#### <span id="page-26-1"></span>ホールドオプションの使用

初期セットアップ画面より、LOS が起こった場合、計測値の"ホールド"をすることによってゲージ は最後に計測された厚みの表示を続行することができます。2 つのホールドオプションがあり、 下記の通りです:

- ホールドオン**:** 最終計測の厚み表示を続行
- ホールドオフ**:** 最終計測の厚み表示を続行しない

#### <span id="page-26-2"></span>FAST プションの使用

計測画面より、FAST プションが、ゲージのデータロガー版、非データロガー版のどちらからの セットアップモードから利用可能です。

FAST プションを計測モードから選択するには下記手順を踏んでください:

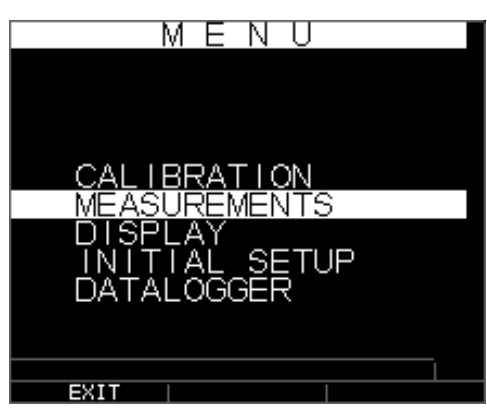

1. 上下矢印キーを使用し FAST プションをハイライトし、OK キーを押してください。FAST がハイライトされたら、左右矢印キーを使用し、ディスプレイ画面の右上部に表示されたよう にクイックアクセスモードを使用してください。

|                               | MEASUREMENTS                            |
|-------------------------------|-----------------------------------------|
| Ж<br>٠<br>ARM<br>SCAN<br>н    | r<br>GH-LOW<br>┦<br>VIB<br>ı<br>C.<br>٢ |
| -F<br>ı<br>Q<br>కొ<br>Δ<br>ЭA | S.<br>DΒ                                |
| रANGE<br>ΕC<br>3              | ſ<br>500<br>0<br>П                      |
|                               | .23300<br>Ο<br>16<br>U<br>99%           |
| EXIT                          |                                         |

下記パラメータが利用可能です:

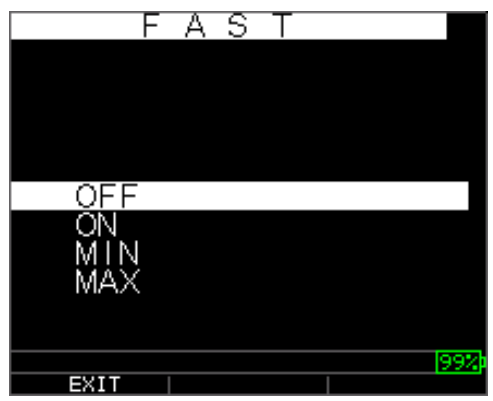

- 2. 上下矢印キーを使用し、希望のパラメータを選択し OK キーを押してください。
- 3. OK キーを再度押して承認し、計測モードへ戻ります。

ゲージのデータロガー時、非データロガー時のどちらの計測モードでも、FAST プション設定は 下図のように厚み表示の下に表示されています:

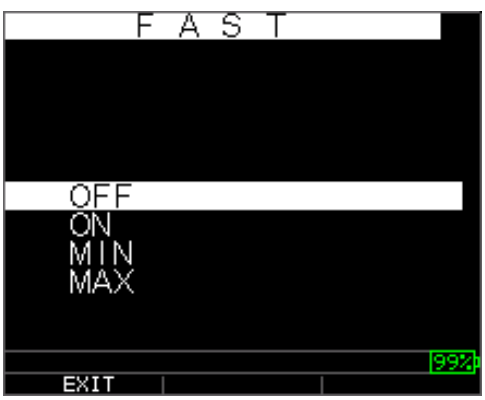

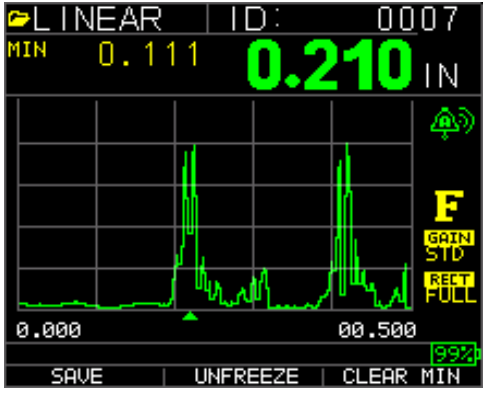

有効なヒント**:** FASTMIN モード使用時に、LOS に先立ち F2 キー"Freeze"を押した場合、ゲージ は LOS に先立った最後の最小値を表示し、実際のトランスデューサー端部の音響整合は適切な 最小表示数値ではないものとして登録されます。

Fast オプションで選択したパラメータは下記 Measure モードに示される通りです:

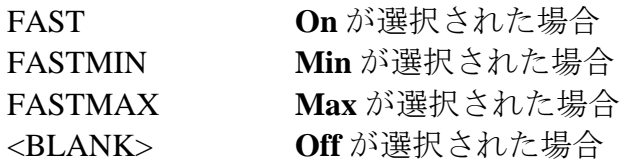

Fast オプションは、4Hz 時と比較して迅速な20Hz での計測値を選択できるようにします。 FastMax オプションを選択した場合、LOS は LAST MAX 数値を表示し、若しくは FastMin パラメ ータを選択した場合には、LOS は LAST MIN 数値を表示します。On パラメータを Fast オプショ ンより選択した場合、LOS は通常動作を市、計測表示数値を表示しません。

下記画面は Fast オプションより選択できる様々なパラメータを表示しています。上部画面は LOS における FASTMAX の LASTMAX 計測を表示しています。下画面は FASTMIN の LASTMIN 計測値 を表示しています。

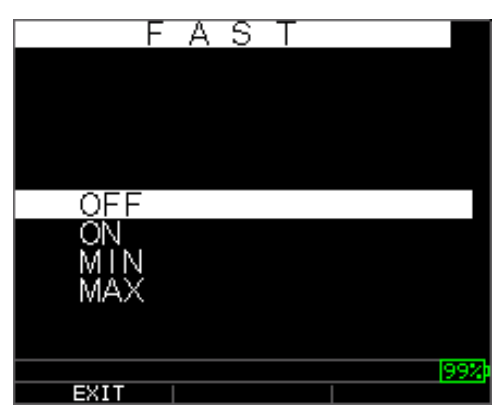

#### Extech Instruments

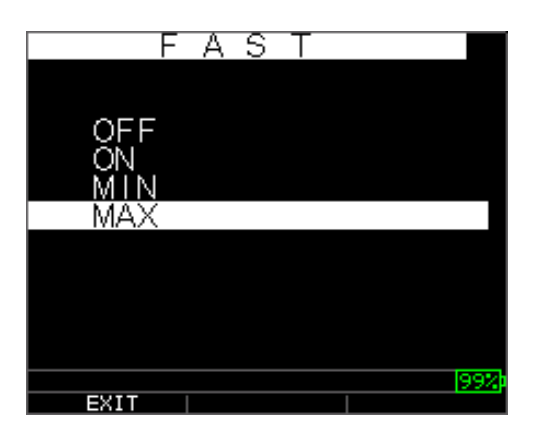

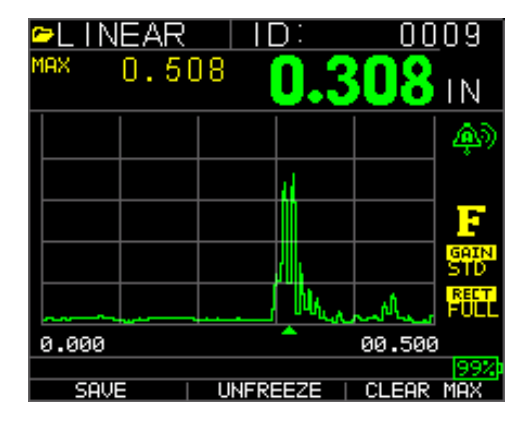

注記**:** LOS フラグは LAST MAX または LAST MIN 数値を示し、FastMax と FastMin 設定に基づきま す。

LAST MAX と LAST MIN 計測値追跡をリセットするためには、OK(メニュー)キーを押してくださ い。

# <span id="page-29-0"></span>ゲインオプションの使用

F 計測画面より、シグナル出力(エコー高さ)の増加を参照し、通常はデシベル(dBs)によって 計測されます。ゲイン機能はゲインを追加したり差し引いたりする基準面の設定を簡単にする のに有用です。何個かのゲインがあります。3 つのゲインオプションのオート、1dB ずつの手動 ゲイン調整です。

Measurement 画面から AGC (自動ゲイン管理) または手動 (1dB 刻み)より、波形モデルのた めのゲイン選択が利用可能です。ライブの A-scan からの波形ゲージのためにもゲイン調節をす ることができます。ライブでの A-scan 中のゲイン調節をするためには、左右矢印キーを使用し、 ゲインをハイライトし、上下矢印キーまたは F2 キーを使用し AGC へ戻り、完了したら F1 を押 してください。

非データロガーのゲージでは、F3 キーによって Measurement Setup モードを介さず G 直接 Gain オプションを背託することができます。データロガーでは F3 は Dir(ディレクトリ)になりま す。

1. Measurement 画面で上下矢印キーを使用し Gain オプションをハイライトし、OK キーを 押してください。

下記ゲインパラメータが利用可能です:

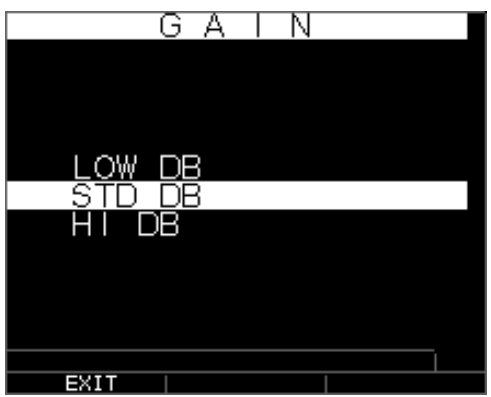

2. カート上下矢印キーを使用し希望の Gain オプションを選択してください。

3. OK キーを押し、パラメータを承認し、Measure モードへ戻ってください。

Measure モード画面では選択した Gain オプションは下図のようにバッテリー表示の左、フリー ズフラッグの下の右下に表示されます:

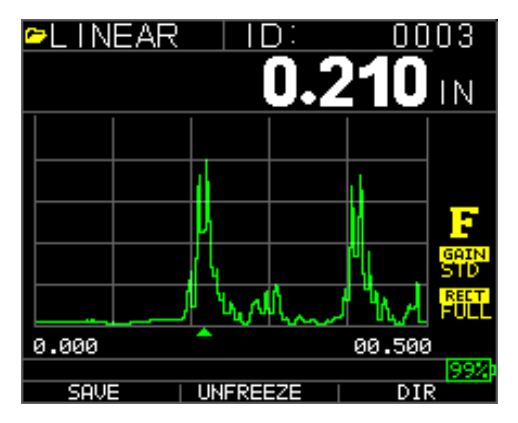

# <span id="page-30-0"></span>Diff オプションの使用

Measurement 画面より二つの Diff オプションがあり下記の通りです:

 *Diff ABS:* ゲージが表示した厚み数値を入力された数値の絶対数とします。例えば、diff abs = 0.500"で実際の厚みが 1.00 インチの場合、表示は diff abs 0.500 になります。実際の数値が 0.300 の場合、ゲージは-0.200"を表示します。

 *Diff %:* 本モードがオンの時、表示される数値は diff に入力された数値のパーセントと してあらわされます。例えば、使用者が diff を 0.500 のパーセンテージとして設定した場合、 数値 0.250 は 50 パーセントとなります。

# <span id="page-31-0"></span>アラームオプションの使用

Measurement 画面より TKG250 シックネスゲージは様々なアラーム設定を提供し、低もしくは高 閾値を音を立てて、画面を点灯させて、大きな振動をさせ、キーパッドを光らせて(On にした 場合)あなたに警告します:

- *Alarm Off***:** 音アラーム設定またはオフ
- *Low Alarm***:** 表示された数値が low alarm 基準値より尐なくなったとき、音アラームが鳴り、 ディスプレイが点灯します。
- *High Alarm***:** 表示された数値が high alarm 基準値より高くなったとき、音アラームが鳴り ます。
- *High\_Low Alarm:* 表示された数値が low alarm または High alarm 基準値より低くなったま たは大きくなった場合、音アラームが鳴りディスプレイが点灯します。
- *Low Alarm/Vibra***:** 基準値より低くなった場合、バイブレーションアラームが起こり、デ ィスプレイが点灯します。
- *High Alarm/Vibra***:** 表示された数値が high alarm より高くなったとき、バイブレーション アラームが起こります。
- *High\_Low Alarm/Vibra:* 表示された数値が low alarm または High alarm 基準値より低くな った、または大きくなったとき音アラームが鳴り、ディスプレイが点灯し、バイブレーション が起こります。
- *High\_Low Alarm/Vibra with Dynamic Waveform Adjust:* 表示された数値が low alarm または High alarm 基準値より低くなった、または大きくなったとき音アラームが鳴り、ディスプレイ が点灯し、バイブレーションが起こります。加えて、基準外、注意、良数値と同期して A-scan の色が動的に赤、黄(注,,,使用者高低のプリセット数値例えば20%以内)または緑色に代わ ります。

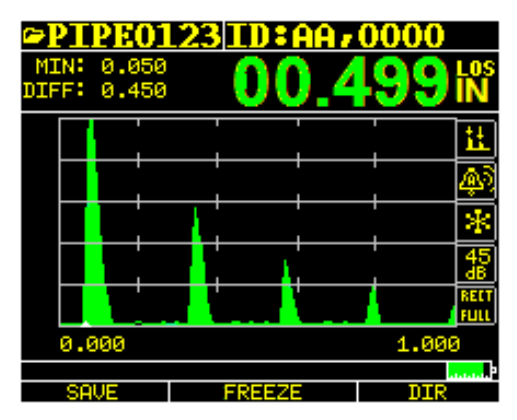

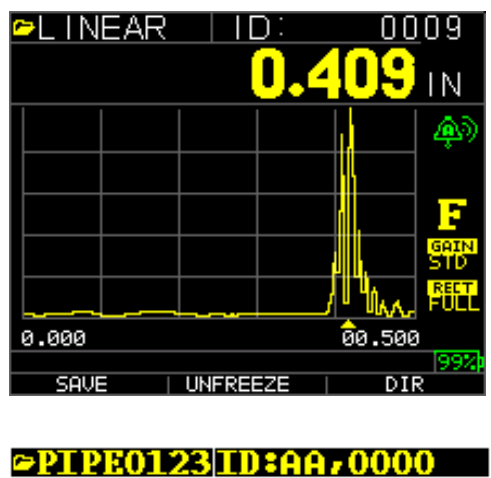

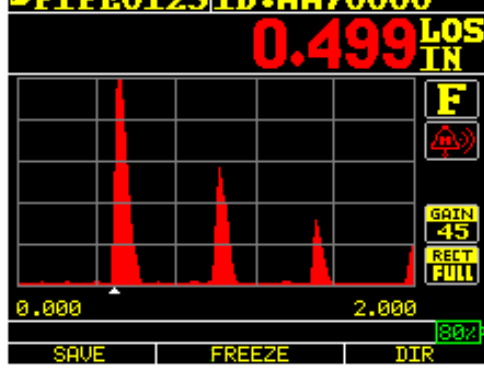

緑エコー=良 赤エコー=アラーム検知

Alarm オプションは Measurement 画面より利用可能です。

| ΤS<br>s<br>Мŀ<br>٧F            |                          |      |  |
|--------------------------------|--------------------------|------|--|
| Э                              | 500<br>О<br>┒<br>О       | N/US |  |
| ΞR                             |                          | 5MH  |  |
| ₹M                             |                          |      |  |
| SCAN<br>B<br>P<br>E<br>-Е<br>۲ | 0F<br>F<br>ОF<br>F<br>OF |      |  |
| AS<br>Д<br>G.                  | S.<br>Н                  |      |  |
| ЕX                             |                          |      |  |

Extech Instruments

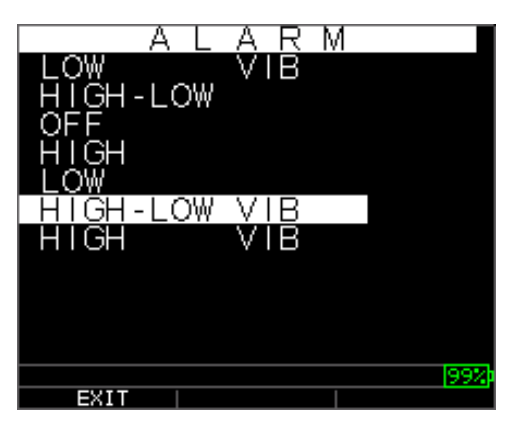

1. 上下矢印キーを使用し Alarm オプションをハイライトし、OK キーを押す、または Setup モードより Alarm オプションがハイライトされたら左右矢印キーを使用しクイックアクセスモ ードを使用してください。非データロガー版では、Setup モードを介さず F1 (Alarm) キーを おして直接 Alarm オプションに行くことができます。

下記の ALARM 項が利用可能です:

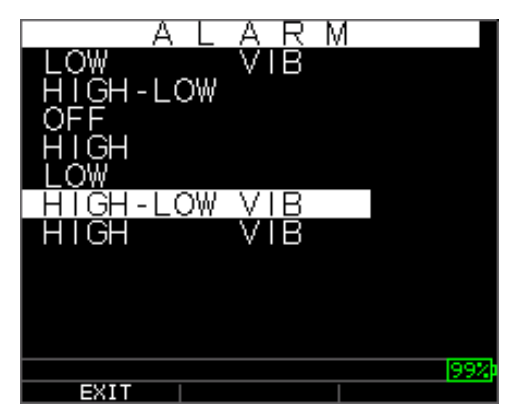

2. 上下矢印キーを使用し、希望のアラームパラメータを選択し、OK キーを押してください。

例として、High-Low オプションを選択した場合、下記画面が表示されます。上下矢印キーを使 用しアラームの High リミットを変更し、OK キーを押して続行します。

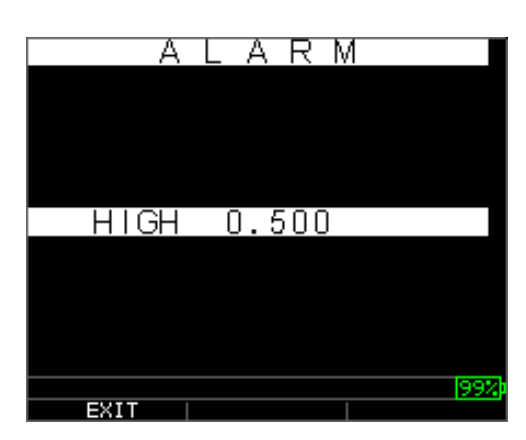

3. 上記と同手順を踏み Low 設定をセットします。

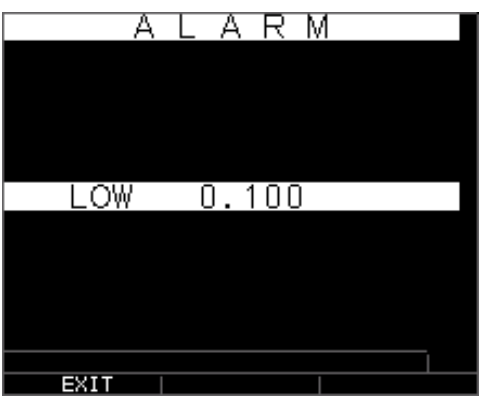

4. 警告の%を設定します。本モードでは高低の設定ポイントに基づき入力された%は波形と F2 を黄色に光らせます:

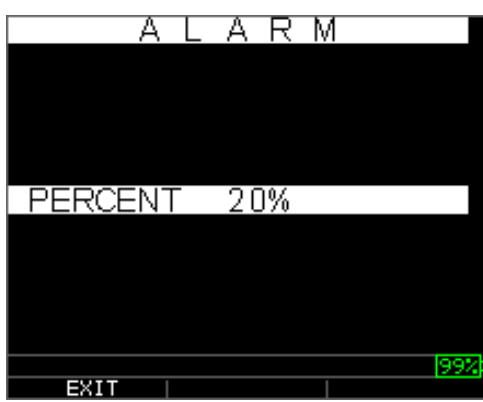

注記**:** Low アラームリミットは High アラームリミットを超えません。

5. 設定の調整が終わったら OK キーを押して Measure モードに戻ってください。

#### <span id="page-34-0"></span>視覚アラームと音アラームの設定

視覚アラームの状態は。キーパッド上の F1,F2,F3 キーの下にある赤、黄、緑のいずれかの LED で確認できます。

例として、0.100,0.200,0.300,0.400 インチの英国式試験ブロックを使用して、high-low アラ ームを入力した場合、最初に高数値を乳慮する必要があります。0.500 を入力しエンターを押 します。次に低数値 0.100 を入力する必要があります。ディスプレイは high-low のパーセント 表示に入るか質問します。ゲージは20%を規定値として設定します(上下矢印キーを使用し変 更することが可能です。)高数値の20%以内のあらゆる数値(高数値に近づく 0.400 が 0.500 の20%の範囲である 0.400~0.499)は黄色くキーパッドが光ることになります。同様に、最 小値に近づく 0.101 と 0.120 の低数値も黄色に発光の F2 キーパッドとなります。

35

よって Alarm モードでは、ゼロ以外のパーセント数値は、選択した高低限界のパーセント数値 に近づく数値のためにユーザーに警告をします。アラーム数値が 0.100"で、パーセント数値 に 20%が入力されていた場合、0.100"から 0.120"は黄色く点灯した F2 となります。0.100 "より低い数値は F1 キーが赤色に点灯することになります。0.120"より大きい数値では F3 が 緑色に点灯します。

音アラームは on もしくは off のどちらでも上記視覚アラームの条件と同じアラーム条件に基づ いてゲージのベル装置となります。

## <span id="page-35-0"></span>*Vibra Alarm* の設定

視覚アラームに使用されているのと同様のアラーム条件に基づき振動アラームがアクティブに なった際、ゲージが物理的に振動します。Vib としてゲージ画面に記されている振動アラーム は下記に示されている様々なアラームとアラーム条件とともに有効にすることができます:
視覚アラームと音アラーム有効化 文字A (アラーム) がアラームアイコンとして表示されます。

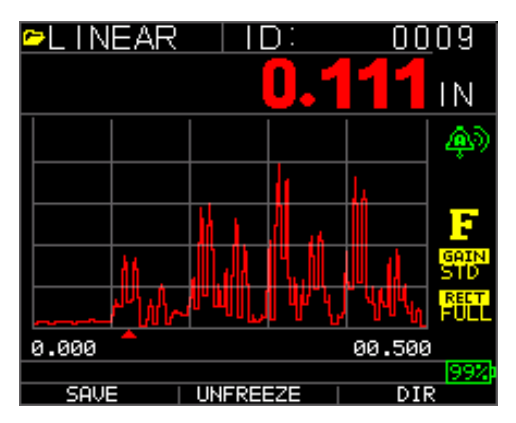

Visual, Audible, and Vibrating alarm enabled 視覚、音、振動アラーム有効化 .)) マークがアラームアイコンの横に表示されます。文字 H (高) がアラームアイコン内に表示されます。

計測数値が High Alarm リミットより大きいことを意味するアラーム状態が起きます。文字 H (高)がアラームアイコン内に表示されます。上記画面は、.))マークがアラームアイコンの横 に表示され振動アラームをつけています。

計測数値が Low Alarm リミットよりちいさいことを意味するアラーム状態が起きます。文字 L (低)がアラームアイコン内に表示されます。上記画面は、.))マークがアラームアイコンの横 に表示され振動アラームをつけています。

#### エコー・エコーオプションの使用

エコー・エコーオプションにより、2 つの連続した後壁エコーの間を計測することができます。 従ってエコ-・エコーオプションの有用な使用法はコーティング越しの測定用で、純粋な金属 のみの厚みを測ります。エコー・エコーオプションで選択可能なものは下記の 2 つがあります。

- *Echo-to-Echo On:* エコー・エコー機能有効化
- *Echo-to-Echo Off***:** エコー・エコー機能無効化
- *Blanking in Echo-to-Echo:* 最初の受け取るエコー後の空白はノイズまたはモード返還され たエコーを避けるために調整が必要な可能性があることから、エコー・エコーの表示数値を決 定する際にはよく注意しなければなりません。最初のエコーにおける空白を調整するためには、 項目4の A-scan モードのパラメータ調整を参照してください。

注記**:** 厚み表示と関連する校正はモード専用のため、A-scan モードではエコー・エコーまたは ノーマルモードの適切なモードにいるかどうか確実にするように注意してください。

 *Manual Adjustment of Gain:* 再度お伝えしますが、ゲインは正確なエコーを読み込んでい るかを確実にすることを助けます。ゲイン調節には、項目4:A-scan モードでのパラメータ調 整を参照してください。

 *Rectification Mode Adjustments:*最後に、エコー・エコーでは様々な修整モードを時々しよ することでシグナルを"クリーンアップ"することが可能です。それにより適切なエコーを読 むことが可能です。

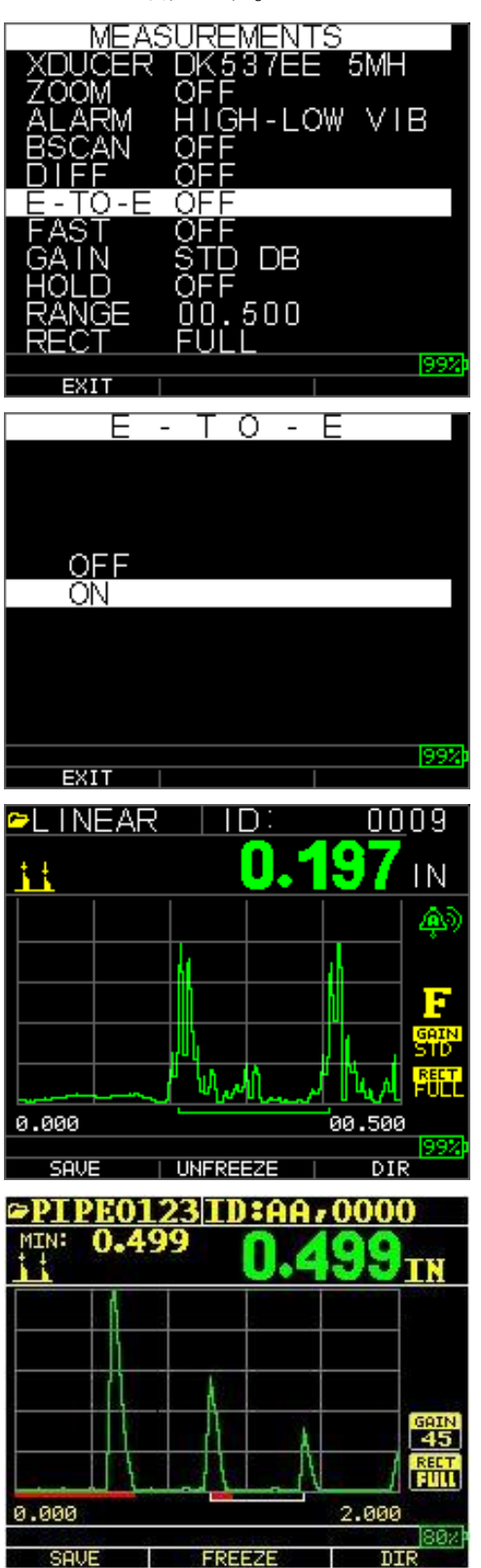

基線の最初の読み込み線はメインバングブランクと呼ばれ、一方で2つ目の赤い線は第一受信 エコー後のブランクと呼ばれます。白い線は2つの正しいエコーの間の計測時間インターバル を意味します。

#### **6** ゲージ特殊機能

TKG250 シックネスゲージは基本を上回る多くの特殊機能を持っています。本項目ではこれらの ゲージ特殊機能の詳細について説明します。

### 保存オプションの使用

保存オプションを使用してデータを保存することができます。保存キーは、ユーザーの好みの ゲージセットアップによって F1 または F3 キーの上に表示されます。項目を参照してください。 保存オプションを使用するためには、下記手順を踏んでください:

1. Measurement モード画面より、[F1] (Save)を押します。ディスプレイ画面の下ユーザー が右利きを設定した場合、保存は F3 キーの上に表示されます。

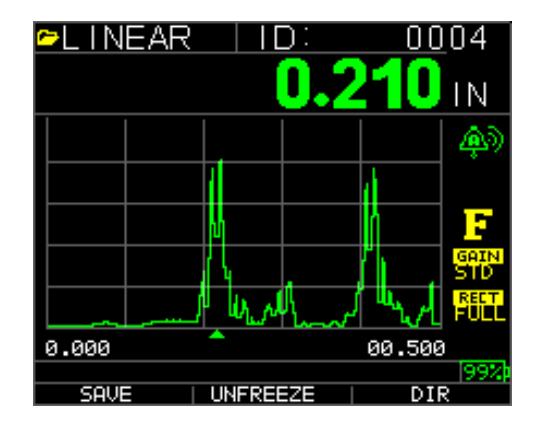

注記**:** 保存は左にあります。

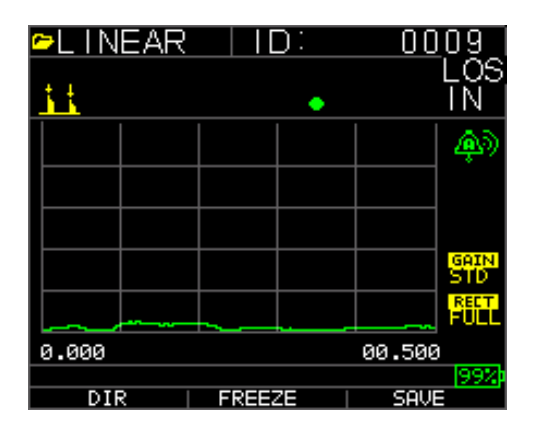

### 注記**:**保存は右にあります。

保存されたデータはセットアップパラメータに依存します。Setup 画面で選択されたものです。 例えば、Note オプションが Off に設定されていた場合、保存された厚み表示は ID 箇所[Linear],

[Row], [Col]に注記なしで保存されます。(ファイル対イプ詳細についてはディレクトリ項目を 参照してください。)

#### フリーズオプションの使用

Freeze オプションの使用によりデータをフリーズすることができます。

オプションの使用には下記手順を踏んでください:

1. Measurement 画面より**[F2] (Freeze)**を押してください。

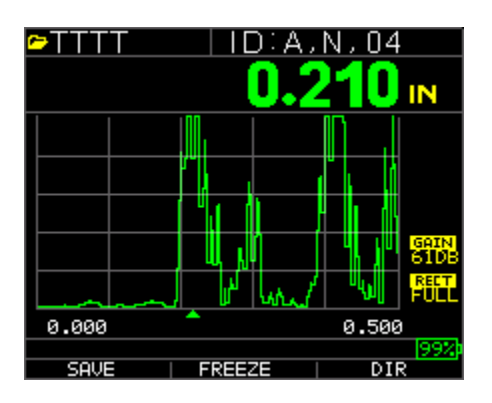

**[F2] (Freeze)**押下後、下記画面が表示され、それに従い Freeze フラグが厚み表示の下に表示さ れます。フリーズモードに入りました。F2 選択は同様にフリーズからフィリーズ解除に変更し ます。

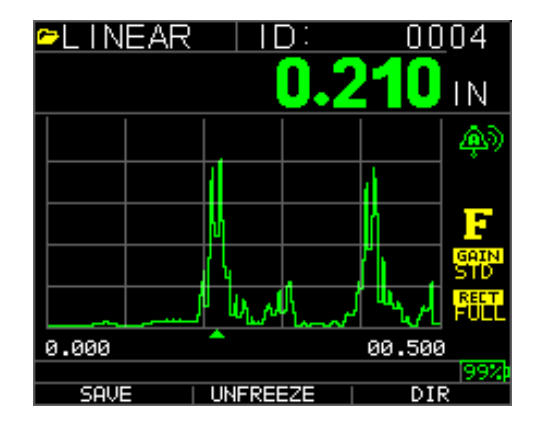

- 2. **[F1] (Save)**を押して表示を保存してください(参照:セーブオプション使用にさらなる情 報)
- 3. **[F2] (Unfreeze)**を押して、フリーズモードを解除してください。
- 4. **[F3] (Dir)**を押して、ファイル作業を実行してください。(さらなる情報にはディレクト リオプションの使用を参照してください。)
- 5. フリーズモード中は、メニューオプションは無効化されます。ディスプレイはゲージを フリーズ解除することを促します。

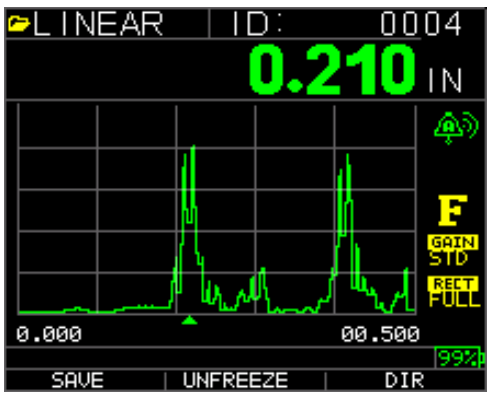

### **7** データロガーディレクトリモードの使用

データロガーのディレクトリモードを使用するには、下記手順を踏んでください:

最小または最大クリアが表示されていない場合は F3 を、またはメニューOK キーを押して画面 を確認することができます:

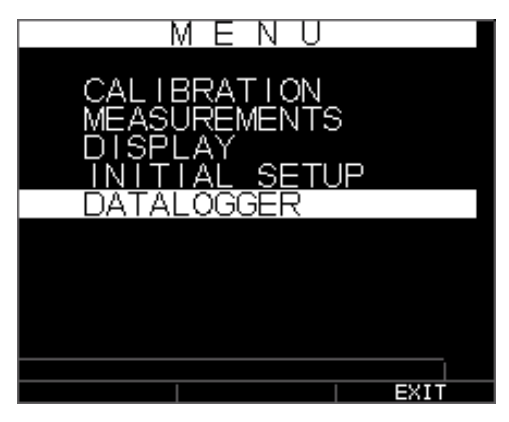

そしてこの画面が見えます:

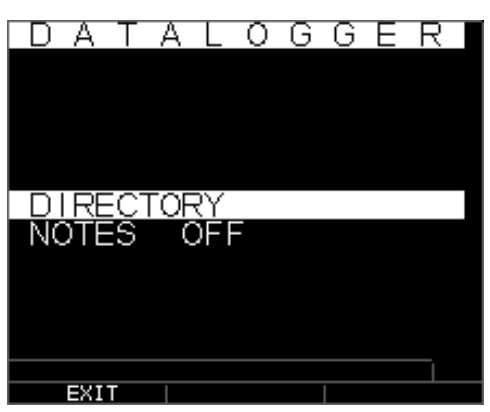

ファイル選択をします:

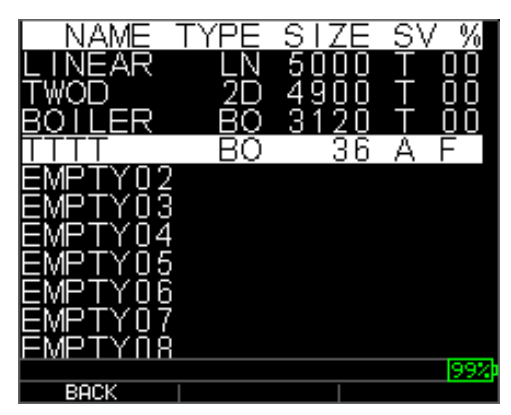

ファイル名: 名前を記入し、終了したら F3 を押してください。

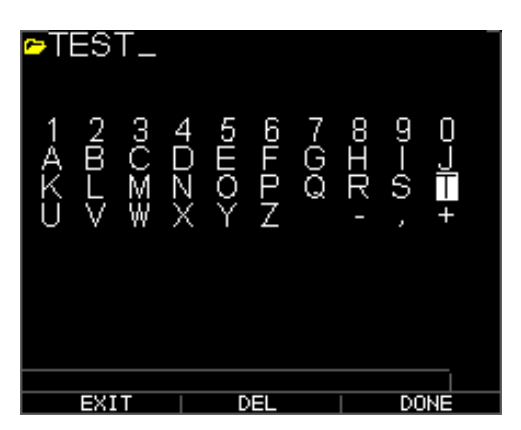

次に上下矢印キーを使用しファイルタイプとファイル毎に保存される数値の量を決定しなけれ ばなりません。多くの種類は下記に表示されています:

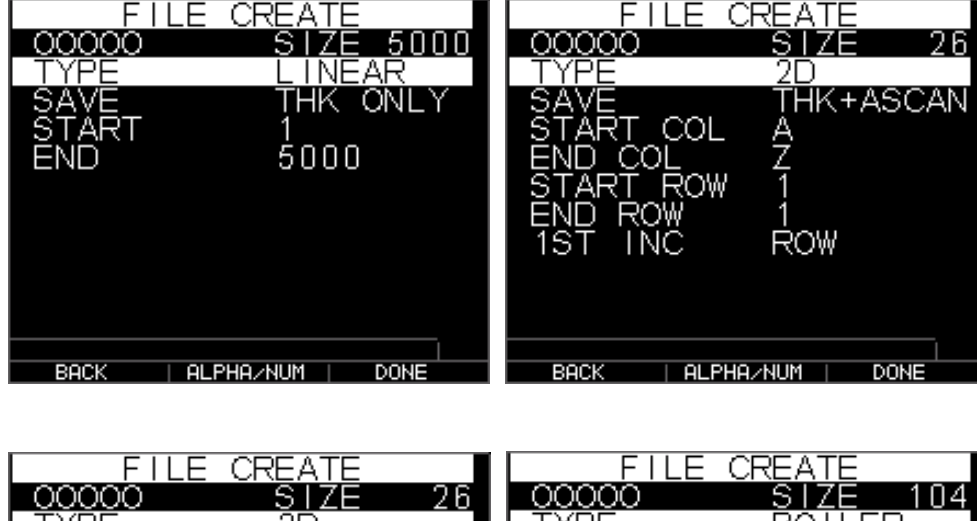

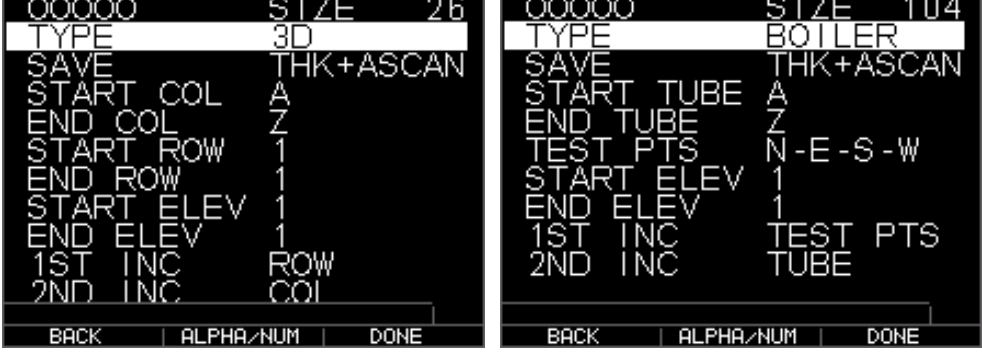

厚みと a-scan を保存したい場合にはファイル毎に下記表示のように決定しなければなりませ ん:

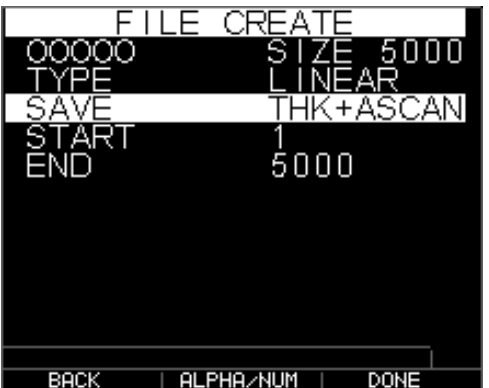

右矢印キーを使用してリニアからグリッドファイル、2D、3D、ボイラーファイルへ変更して 下さい。下矢印を使用して、ロウ終了部またはコラム終了部を選択してください。ファイル毎 の表示の最大数は 5000 個で、A-scan は 160 個です。ゲージは動的にロウ終了部とコラム終了 部を掛けて再計算します:

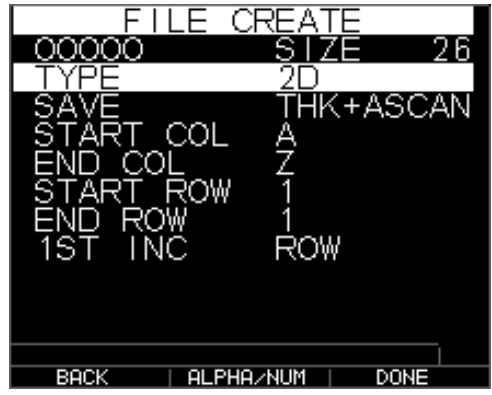

- 1. Measurement モード画面より**[F3] (Dir)**をおして、ディレクトリモードを選択してくださ
	- い。

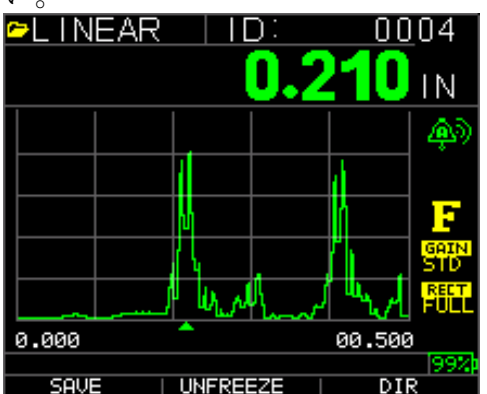

Menu/OK を押し、データロガーまたは**[F3] (Dir)**を選択することによって保存された厚みとコピ ーを審査、作成、削除、選択、リネームすることができるようになります。

2. 上下矢印キーを使用しファイルリストを確認し、関係のあるものを選択してください。

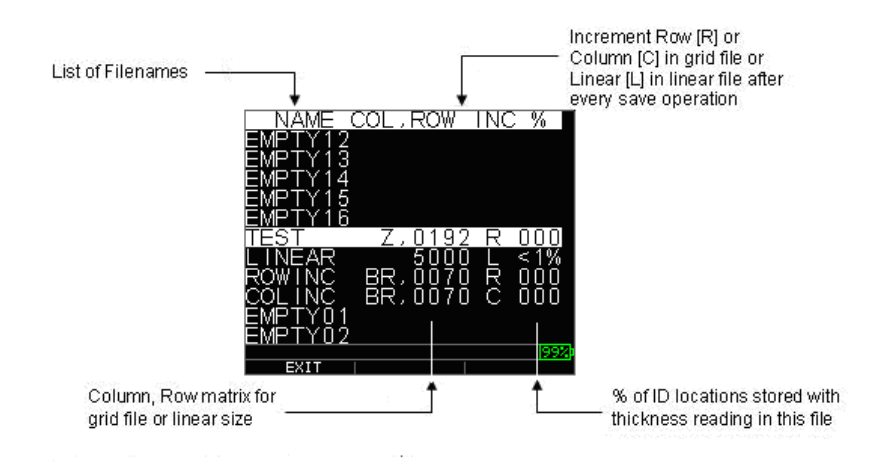

- 3. OK キーを押し、ディレクトリよりファイルを選択してください。
- 4. カスタムファイル作成のためには、カスタムファイル作成項目を参照してください。
- 5. 厚み表示を再確認するには、ファイルの再確認項目を参照してください。
- 6. カスタムファイルをリネームするには、ファイルのリネーム項目を参照してください。
- 7. ファイル内のすべてをクリアするためには、ファイルのクリア項目を参照してくださ い。
- 8. 選択された表示をファイルより消去するには、ファイルの再確認項目を参照してくだ さい。
- 9. 有在するファイルのコピー作成のためには、ファイルのコピー項目を参照してくださ い。
- 10. カスタムファイルの削除には、ファイルの削除項目を参照してください。

最初の 3 つのファイル[LINEAR], [ROW INCREMENT] と [COLUMN INCREMENT]が消去できず、 リネームもできません。これらのファイルは工場出荷時の利用可能なデフォルトファイルで厚 み表示保存または新規ファイルにデータを保存するためのファイル構成(リニアまたはグリッド [Col, Row])の簡易コピーの作成を開始できます。(さらなる情報にはファイルシステム項目を 参照してください。)

## データロガーファイルシステム管理

TKG250 は下記の 2 種類のファイルタイプをサポートしています:

- リニアファイル: ID# 0001 ~5000 で構成されています。拡張目盛りオプションでは ID# 1 ~ 500000 で構成されています。
- グリッドファイル: コラムとロウとしての ID#で構成されています。コラムは1文字また 2 文字の A から Z、AA から ZZ までのデジタル大文字アルファベットです。ロウは 5000/コラム に基づいた四桁のデジタル数字です。

例えば新規の END COLUMN=C で GRID ファイルを作成し、最大ロウは下記のように景気に計算さ れた 1666 に制限されます:

- ファイル毎のトータル保管スペースは 5000 表示です。
- コラム終了箇所が C であることは3コラムが取得されていて、ロウ最大数は 5000/3= 1666 に制限されます。

新規グリッドファイルを END COLUMN=Z にて作成した場合、最大 ROW は 5000/26=192 に制限さ れます。

END COLUMN =AF で新規グリッドファイルを作成した場合には最大 ROW は 5000/(A ~ Z の 26 + AA ~ AF の 6)=156 に制限され、作成されたグリッドは下記のようになります:

A,1 to A,156 then B,1 to B,156 then : Z,1 to Z,156 then AA,1 to AA,156 then AB,1 to AB,156 then : AF,1 to AF,156 END COLUMN =ZZ で新規グリッドファイルを作成した場合には最大 ROW は 5000/(A ~ Z の 26 + AA ~ ZZ の 26)=7 に制限されます。 A,1 to A,7 then

B,1 to B,7 then :  $Z, 1$  to  $Z, 7$  then AA,1 to AA,7 then AB,1 to AB,7 then : AZ,1 to AZ,7 then BA,1 to BA,7 then BB,1 to BB,7 then : : ZZ,1 to ZZ,7

注記**:** いくつかのグリッドファイル形式があります。2D,3D,ボイラーです。上記 2 つの例はど のように ID ロケーションが増加されるか ROWINC タイプファイルでのみ示しています。一方で COLINC 形式ファイルではコラム数値が先に増加します。

COLINC ファイルで END COLUMN 数値が AF の場合には、ID ロケーションは下記のように増加しま す:

A,1 to AF,1 then

A,2 to AF,2 then

. .

.

A,156 to AF,156

COLINC ファイルで END COLUMN 数値が ZZ の場合には ID は下記のように増加します: A,1 to ZZ,1 then A,2 to ZZ,2 then

A,7 to ZZ,7

# 新規ファイル作成

データロガー内にカスタムファイルを作成するためには下記手順を踏んでください: 1. **Measurement** モード画面より**[F3] (Dir)**を押してください。

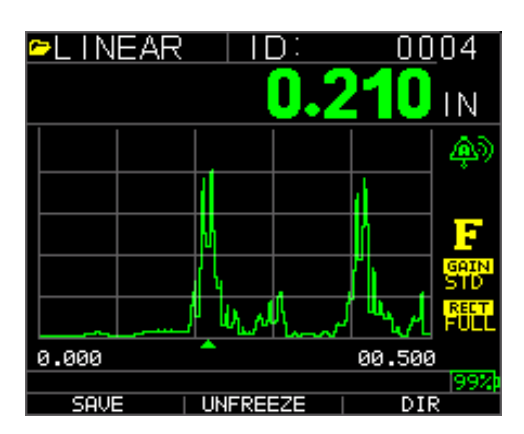

下記画面が表示されます:

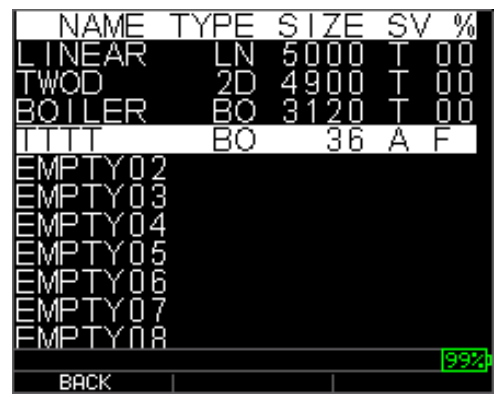

2. 上下矢印キーを使用しリスト内の次の Empty ファイルをハイライトしてください。

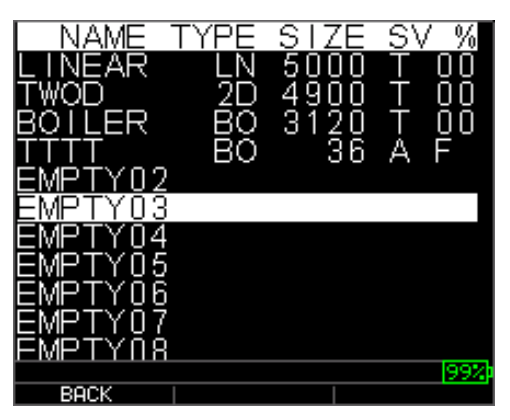

3. OK キーを押すと下記画面が表示されます:

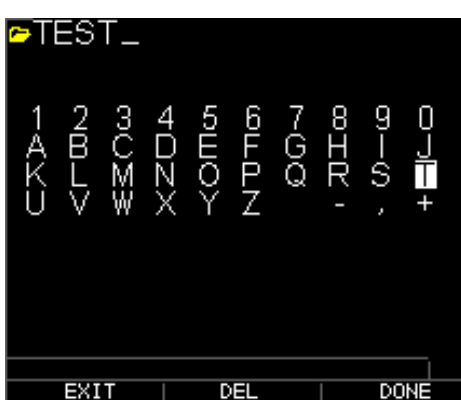

- 4. 上下左右キーを使用して、ファイル名の文字を選択してください。OK キーを押し、選択 した文字を承認してください。誤字があった場合には**[F2] (Del)**を押し、ファイル名として入力 した最後の文字を消去してください。
- 5. ファイル名を入力し終わったら**[F3] (Done)**をおしてください。下記のような画面が表示 されます:

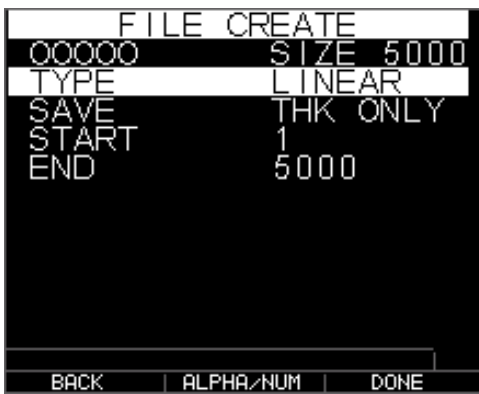

6. 左右矢印キーを使用し、ファイルタイプを選択してください。リニア、ROWINC、COLINC です。新規ファイルのファイルタイプを選択する際のさらなる情報は次の2項目を参照してく ださい。

## カスタムリニアファイルの選択

リニアファイル形式を選択した場合、下記のような画面が、リニアファイル内に保存できる最 大表示数とともに表示されます。

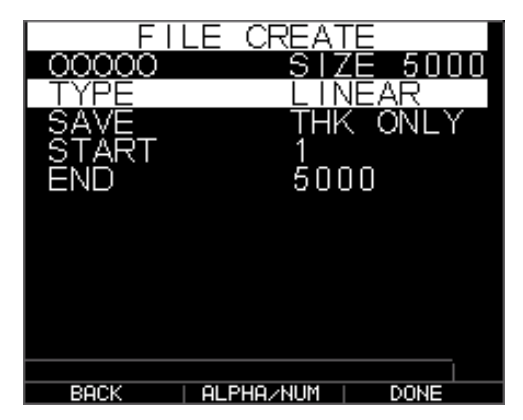

拡張メモリでは、100000 表示まで保存でき、より多くのトータルファイルを許容します。

**F3 (Done)**を再度押し、Measure モードは新規ファイル名を上部左コーナーに表示し、次の ID ロ ケーションが右に表示されます。

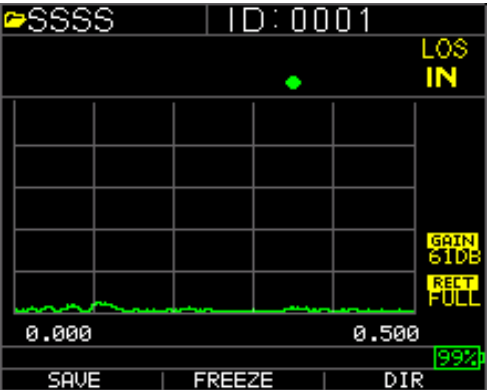

# カスタムファイル選択

2D ファイル形式を選択した場合、画面は下記のように変更されます。

THK のみまたは THK+Ascan を保存したい場合は、SAVE と左右矢印キーを使用して選択してくだ さい。

上下矢印キーを使用しスタートコラムをハイライトしてください。そうしたら左右矢印キーを 使用し、数値を変更してください。注:F2 キーはアルファベットと数字をトグルします。A か ら1へ変更した意場合には F2 を押してください。下矢印キーを押し、END COL オプションを選 択してください。左右矢印キーを押し、END COL 数値を変更します。ファイルのサイズが 5000 に制限されていることから、END COL 数値は 5000/END ROW に制限されます。FILE SIZE は END ROW と END COL に依存して変化することに注意してください。新規ファイルのためにロウまた

はコラムのどちらかを先に増加させたい場合ロウ及びコラムの数値を選択することが可能です。 つまり、グリッドをどちらの方向へ進行させたいかということです。(上または横)

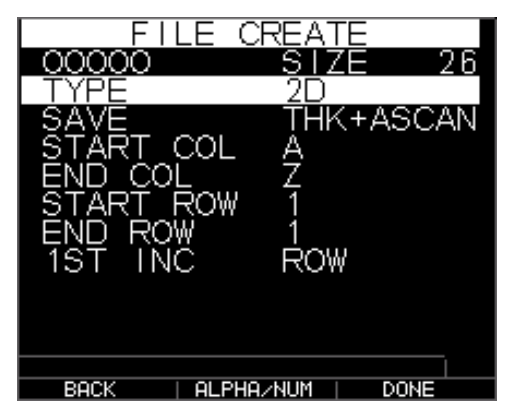

END ROW と END COL 数値の選択が終了したら、F3(Done)を押してください。ディスプレイは 計測モードへもどり、下記図示のように上列に新規ファイル名と次の ID ロケーションを示しま す。

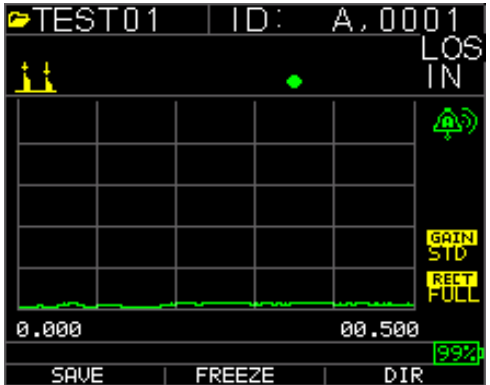

## ファイルの再確認

ファイルを Measurement モードから再確認する為には、下記手順を踏んでください: 1. **Measurement** モード画面より**[F3] (Dir)**を押してください。

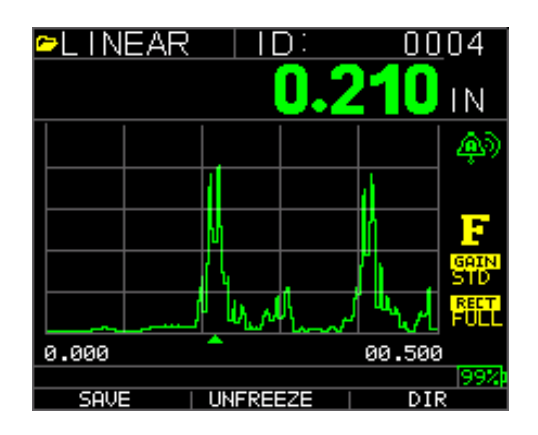

2. 下記画面が表示されます:

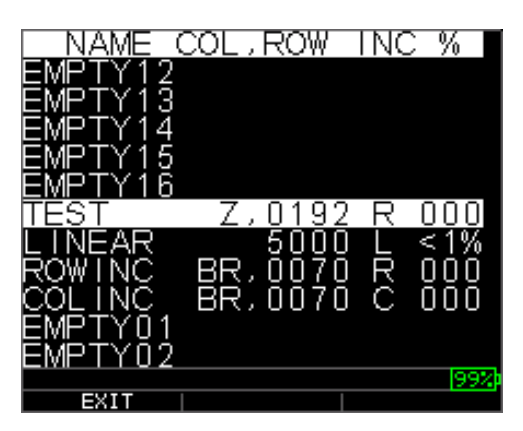

3. 上下矢印キーを使用し、再確認したいファイルを選択し OK キーを押してください。選 択したファイル形式によって下記の画面が表示されます:

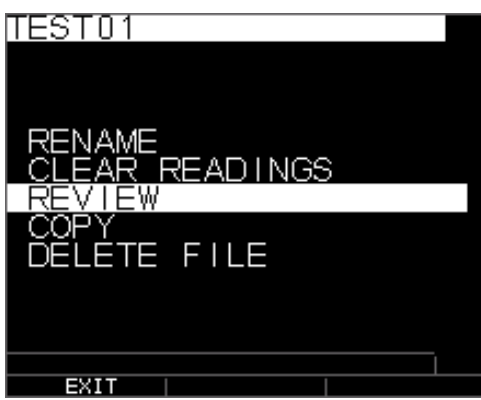

工場出荷時デフォルトファイルロウインクリメンタル(リネーム、消去オプションは使用不可です。)

3 つの工場出荷時デフォルトファイルは 3 つのみオプションを持ちます。(ファイルクリア、再 確認とコピーです。)カスタムファイルは5つのオプションを持ちます。リネーム、クリアフ ァイル、再確認、コピー、削除です。再確認オプションを選択し、OK キーを押してファイルを 再確認してください。

### リニアファイルの再確認

リニアファイルは ID#と単位に沿って保存された数値表示を表示します。上下矢印キーを使用 し、数値表示を参照することが可能です。**F3** (**Beg/End**)を押して、ファイルの最初と最後に飛ぶ ことも出来ます。左側が ID、保存済み厚数値と単位になります。

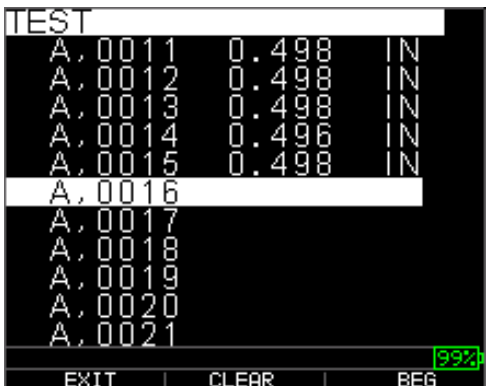

ファイルより数値をクリアするためには、上下矢印キーを使用し、クリアしたい数値を選択し、 **F2** (**Clear**)を押してください。一度数値がクリアされると復元は出来ません。違う数値表示をフ ァイル内のクリア作業によってから担った箇所に保存する為には、上下矢印キーを使用して該 当箇所をハイライトしてください。OK をおして計測モードへ行きます。空白のファイル箇所に 保存される新規数値があるときに、**F1** (**Save**)を押してください。新規数値表示は該当箇所に保 存されます。そしてディスプレイは次の空白ファイル箇所を右上部コーナーに表示します。

## グリッドファイルの再確認

グリッドファイルはコラムとロウの ID#を表示し、単位付保存済み数値表示を表示します。

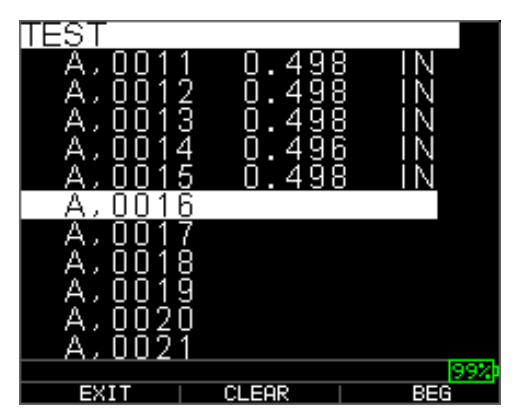

F2 と F3 のファンクションキーは"リニアファイルの再確認"で記載されたのと同様に動作し ます。

#### ファイルのリネーム

**Measurement** モード画面よりファイルをリネームするためには下記手順を踏んでください:

1. **[F3] (Dir)**を押し、**Directory** へ行ってください。

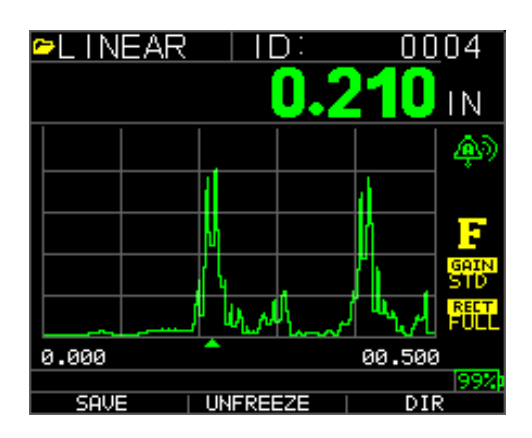

下記画面が表示されます:

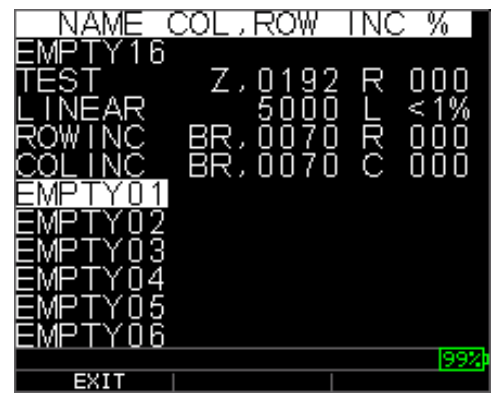

2. 上下矢印キーを使用し、リネームをしたいファイルを選択し OK キーを押してください。

注記**:**リネームオプションは初期工場出荷時デフォルトファイルには使用できません。

下記画面が表示されます:

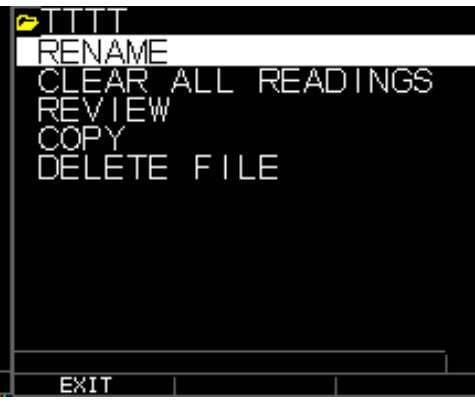

3. 上下矢印キーを使用し、リネームオプションを選択し、OK キーをおしてファイルをリネーム してください。

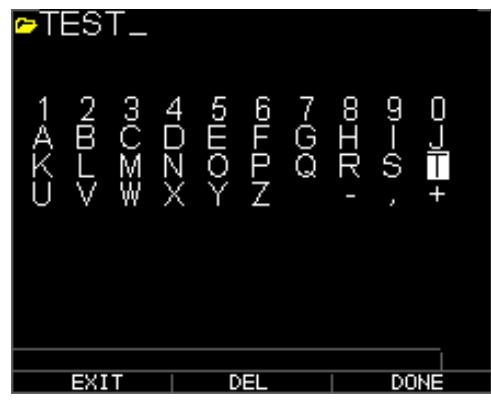

- 4. 上下左右矢印キーを使用し、ファイル名の文字を選択してください。OK キーを押し、選 択した文字を入力してください。間違えた場合には**[F2] (Del)**をおし、入力されたファイル名の 最後の文字を削除します。
- 5. ファイル名を入力し終わったら**[F3] (Done)**を押してください。ディレクトリ内の古いフ ァイル名は新しいファイル名に下記例に示されるように更新されます。

注記**:** [F1] (Exit)を押して、ファイルをリネームスことなく画面を終了することが出来ます。

例:

**[F2] (Del)**を押すことで名前の付いたファイル ABCD を削除し、XYZ を新規ファイル名として選 択し、**[F3] (Done)**を押して、入力された新規ファイル名を決定します。

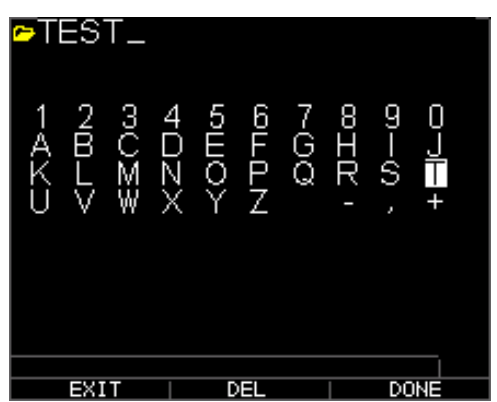

ディレクトリ内の古いファイル名は下記のように新規ファイル名にこうしんされます。

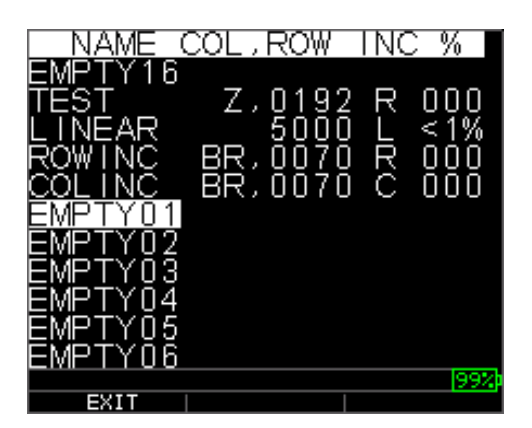

### ファイル内の全ての数値のクリア

ファイルよりある時点での1つの厚み数値表示をクリア(または削除)する為には、ファイル の再確認項目を参照して下さい。ファイル構造と ID を利用可能なまま、全ての数値表示をクリ アするためには全ての数値表示のクリアを選択して下さい。実行の為には計測モードより**[F3] (Dir)**を **Directory** モードへ行ってください。

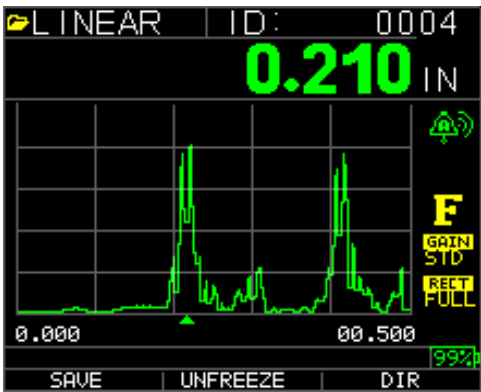

下記画面が表示されます:

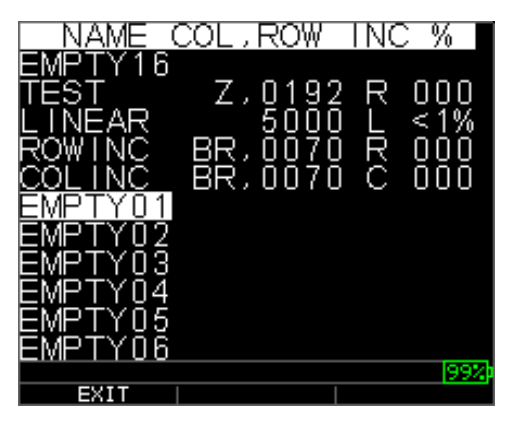

1. 上下矢印キーを使用しクリアしたいファイルを選択し、OK キーを押してください。下記 画面が表示されます:

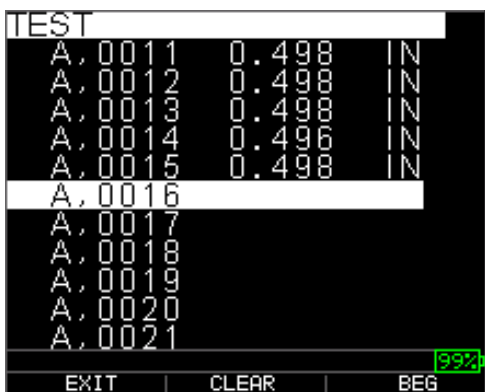

2. 上下矢印キーを使用して、クリアファイルオプションを選択し、OK キーを押して該当フ ァイルに保存された全ての厚み数値をクリアします。下記の確認プロントが表示されます:

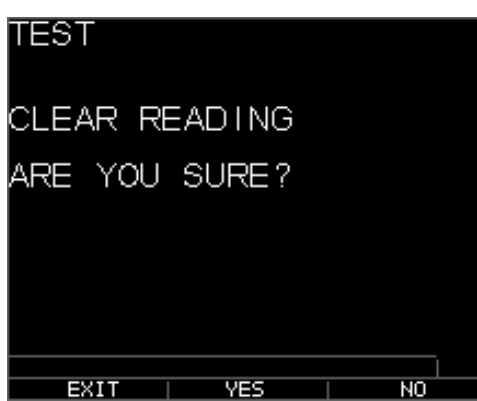

[**F1] (Exit)** を押して厚み数値をクリアすることなく画面終了します。

**[F2] (Yes)** を押してファイル内の全て保存厚み数値を削除します。

**[F3] (No)** を押して厚み数値をクリアせず終了します。

ファイルが既にクリアされている場合、機器は"クリアできる数値がありません"のメッセー ジを表示します。

#### ファイルのコピー

ファイルをコピーするためには、Measurement モード画面より、下記手順を踏んでください。: 1. **[F3] (Dir)**を押して、**Directory** へ行ってください。

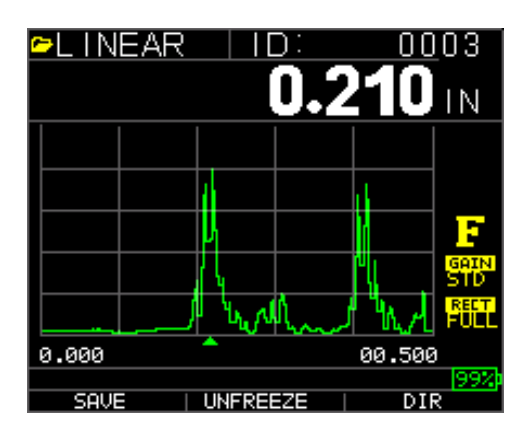

下記画面が表示されます:

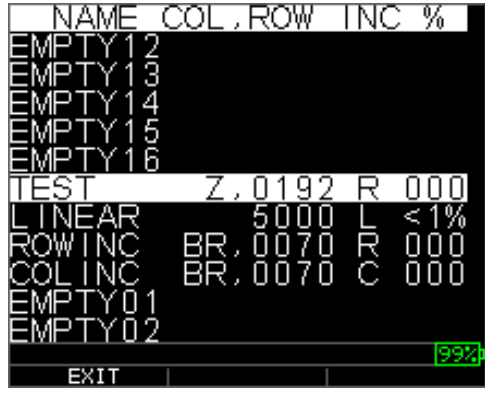

2. 上下矢印キーを使用してファイルを選択して OK キーを押してください。あらゆるファ イル構成(工場出荷時デフォルトやカスタム)がコピー可能です。

注記**:** ファイルをコピーした際には、ID#の構成がコピーされ、関連するファイルの数値はコピ ーされません。

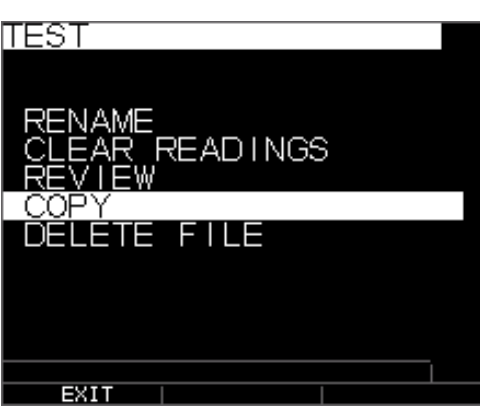

3. 上下矢印キーを使用し、Copy オプションを選択し OK キーを押してください。下記確認 プロントが表示され、次の空ファイルがデフォルト選択としてハイライトされます。

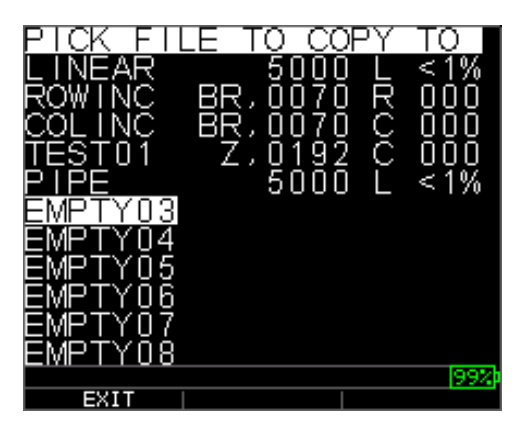

上下を押し、空ファイルを選択し OK を押し、新規ファイルネームを付けます。下記画面が表 示されます。

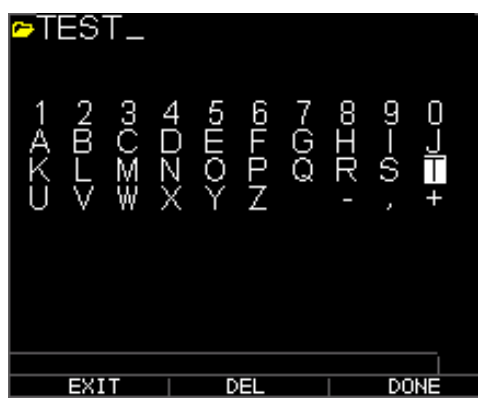

- 4. 上下左右矢印キーを使用しファイル名の文字を選択し、**OK** キーを押して選択した文字 を入力します。間違えた場合には**[F2] (Del)**を押してカーソル前の最後の文字を削除します。
- 5. **[F1] (Exit)**を押してファイルをコピーせずに終了します。
- 6. ファイル名を入力し終わったら**[F3] (Done)**を押してください。選択した名前の新規フゔ イルはオリジナルファイル構成でディレクトリへ追加 s れます。

### ファイルの削除

ファイルの削除には、**Measurement** モード画面より下記手順を踏んでください:

1. **[F3] (Dir)**を押し **Directory** モードへ.

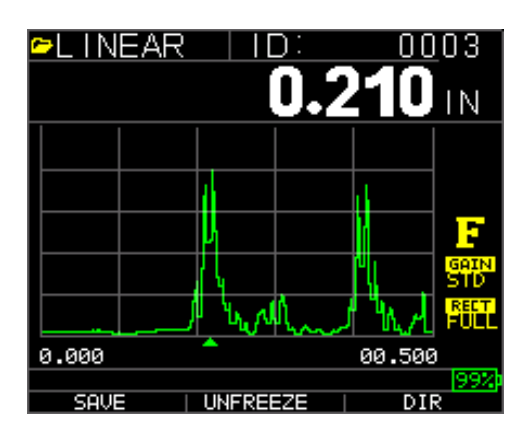

下記画面が表示されます:

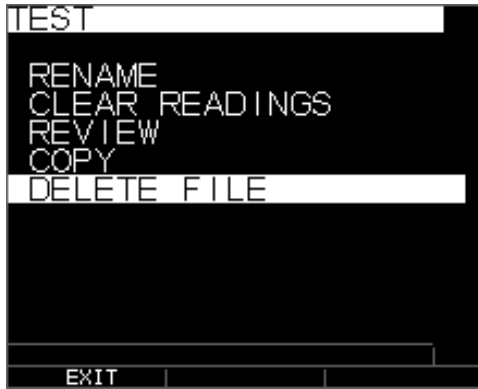

2. 上下矢印キーを使用し、削除するファイルを選択し OK キーを押してください。

注記**:** カスタムファイルのみ削除可能です。工場出荷時デフォルトファイルは削除できません。

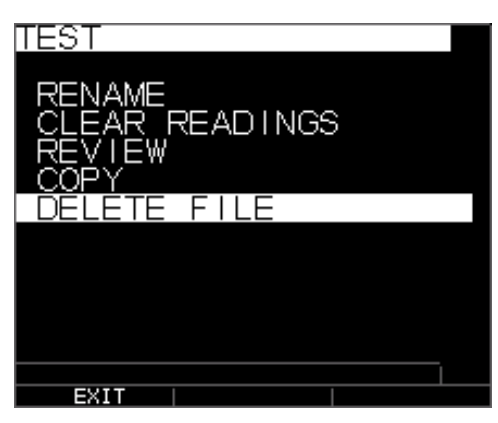

3. 上下矢印キーを使用し Delete オプションを選択し OK キーを押してください。下記確認 プロントが表示されます。:

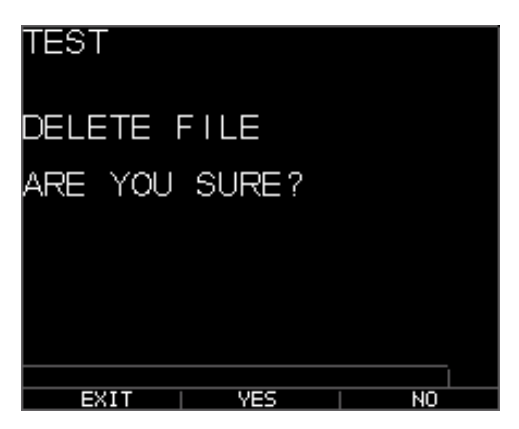

**[F1] (Exit)**を押してファイルを削除せずに終了。

**[F3] (No)**を押してファイルを削除せずに終了。

4. **[F2] (Yes)**を押してファイルを削除し、ディレクトリより除去する。

#### ファイル比較

ファイル比較には V2.0 以上を要求します。ファイル比較機能はオペレーターに 2 つのファイル を相互に確認できることを可能にします。例として、6 ヶ月前に記録されたファイルは本日記録 された同ファイルと比較することが可能です。新規ファイルをセットアップする又は利用可の であれば比較するファイルのコピーをし、新規名前を付けます。古いファイル(前の)より数 値をクリアします。Menu OK を押し、差動の Diff を押し、新規ファイルが古いファイルに対し て差動になります。ファイル比較を選択し、Menu OK を押してください。ゲージは現行ファイ ルに特徴の似たあらゆるファイルをリストにします。

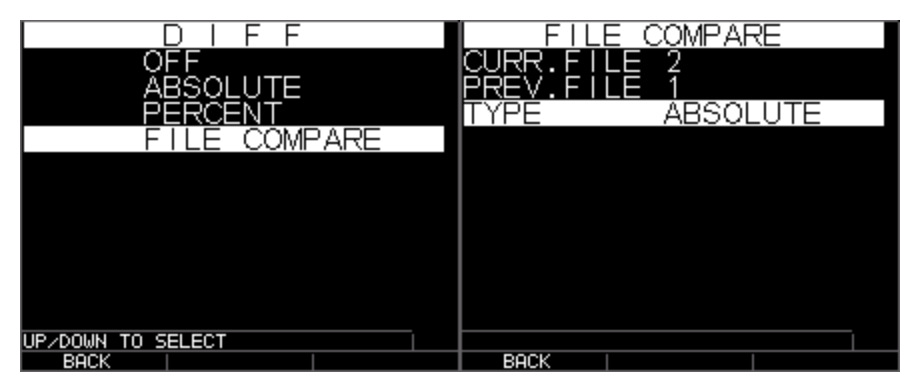

絶対値とのファイル比較 選択されると構成が表示されます。

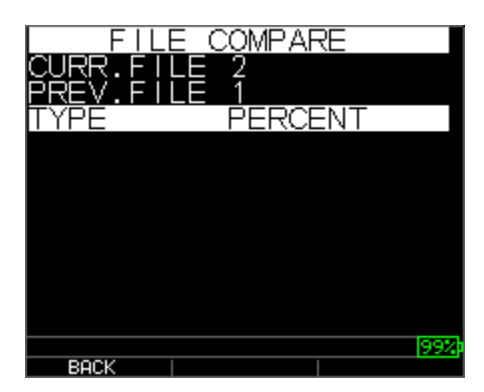

%でのファイル比較

現行ファイルは curr.を、前ファイルには prev.を参照します。各数値を絶対値またはパーセント で表示したいかを選択することも可能です。Menu OK の下の計測画面に、アラームに行き、機 器が現行ファイルと前ファイルの同じ ID 上での壁面損失、成長の変化に基づく%または絶対数 値表示を比較するファイルのアラーム on を選択することが可能です。通常あまり見かけられな い、成長は不良前数値、スケールビルドアップ、温度上昇を意味します。変化は前回数値表示 における音速に兵供します。アラームファイルでは、画面を比較し、振動機能も利用可能です。

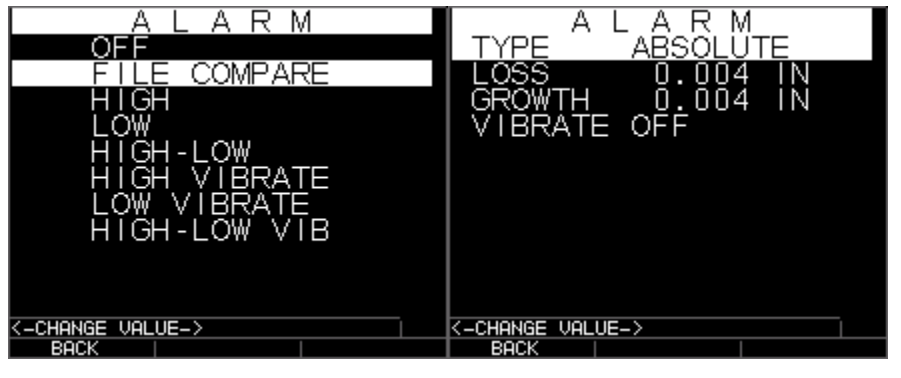

アラームファイル比較 絶対数値損失と成長を警告します。

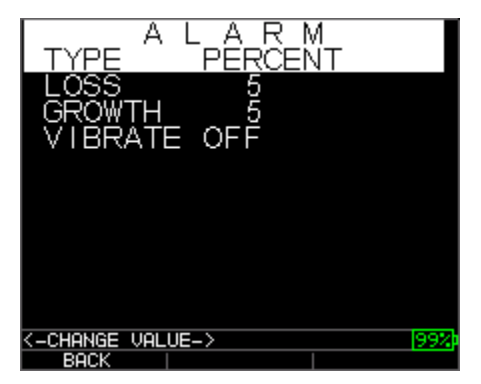

%での成長と損失を警告します。

下記は、古い数値を上部左に表示し、パーセントと絶対値の異なるものを現行数値と共に表示 している画像です。比較するファイルは前回数値と同じ ID を基準にしています。

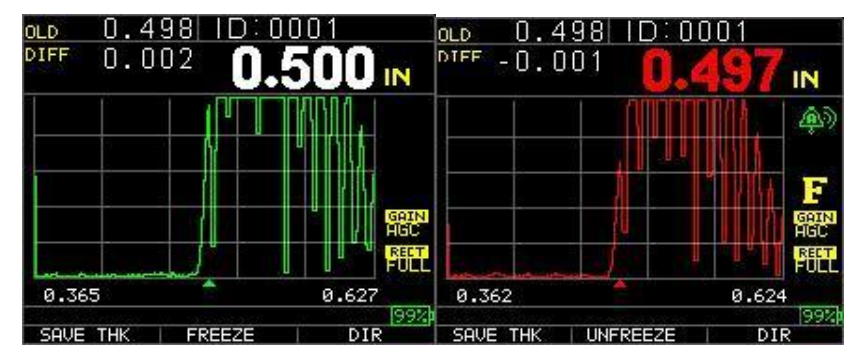

ファイル比較でのすべての数値 アラーム On でのファイル比較

データロガー画面より Note オプションを On にしたい場合、厚み数値は[Linear], [Row], [Col]の ID 箇所に注記共に保存されます。Note 設定を変更する場合には Note オプションを Datalogger 画 面より選択してください。バージョン 1.7 以上では、注記は Off、Always、LOS、Loss of signal へ設定可能です。保存が押された場合 OFF は常にオフで、注記は表示されません。Always は常 時オンになります。よって保存が押されたさには注記リストが表示されます。LOS では、有効 な読み取りがなく保存された場合のみ注記が表示されます。ボイラーファイルに限っては、 LOS に注記がボイラーファイルの L-C-R のセンターポイントに設定誰多彩、Rib が表示され、 センター数値が再開されるチューブエンドにユーザーを誘導します。

注記はデータロガー画面にセットアップされます。下記 3 つの選択肢があります:

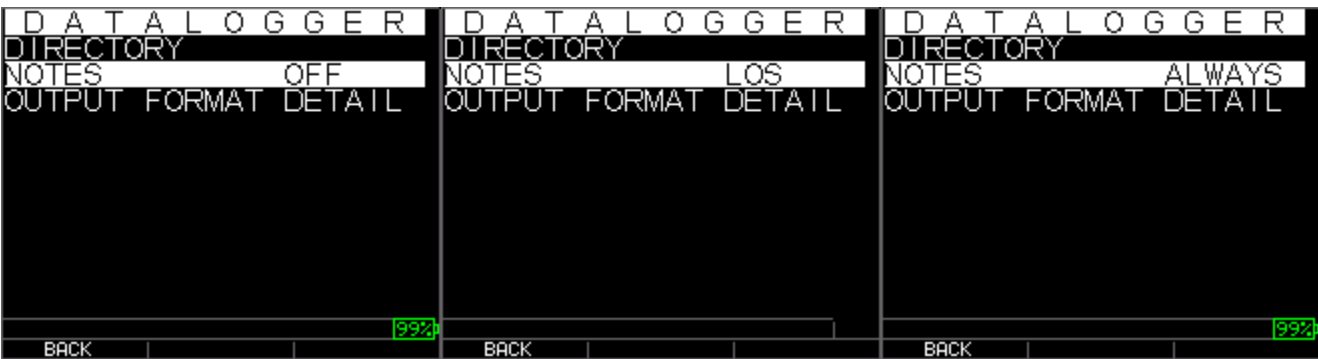

上下矢印キーを使用し、数値のための注記を選択し、OK キーを押してください。選択された注 記は ID 箇所に保存されます。ファイル形式[Linear], [Row], または [Col]に増加しているのかに基 づきます。(ファイル形式詳細のためディレクトリ選択を参照して下さい。)注記 On で保存が 押された際に、ゲージは下記の選択肢を表示し、注記を現在の画面上 ID とともに保存します。 データ xl インターフェースへファイルをダウンロード後、注記はファイルの最後に、特定のセ ットアップナンバーと共に表示されます。

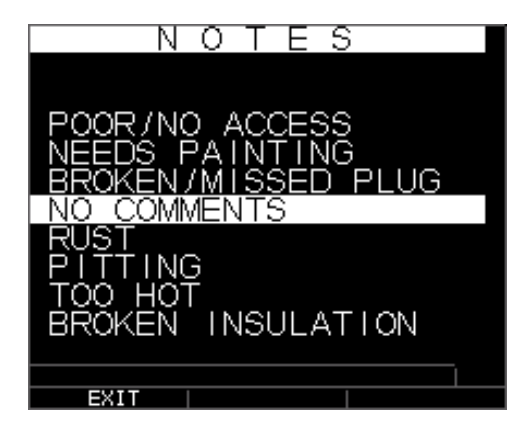

下記注記が利用可能です:

- 0. コメント無し
- 1. サンドブラスト未加工 (NTSB)

- 2. ピット
- 3. 温度過多
- 4. 絶縁故障
- 5. 足場読み取り不可(CNSR)
- 6. 要ペインティング
- 7. プラグ故障/未接続
- 8. 障害物 (OBST)
- 9. ポート (PORT)
- 10. バーナー(BRNR)
- 11. メタライズ (METL)
- 12. オーバーレイ (OVLY)
- 13. 切断済み (ARCO)
- 14. スポット溶接 (PWLD)
- 15. リブドチューブ (RIBB)

## 整流化

上記設定のいずれかを調節する場合、メイン計測画面より、上下左右矢印を使用して希望のパ ラメータをハイライトしてください。つまり矢印キーはマウスやカーソルのように動作し、希 望のパラメータをハイライトします。例として、右矢印キーを使用して Rectify をハイライトし、 Menu/Ok を押し、再度左右キーを使用して入力をして調節モードの調節をします。F1 キーを押 すことで終了します。ゲイン、ブランキング、レンジでも同様の手順を踏むことが可能です。 2008 年 1 月以降に出荷された機器は、ズーム自動トラッキングのハードウェアの変更がありま す。本機能はレンジキーの下にあり、ズームが左下コーナーに表示されるまで上下どちらかの 矢印を使用し、有効化することが可能です。有効化した際、ズームはあらゆる計測されたエコ ーを、調整レンジに関係なく厚みを独立して、スクリーン中央部へ表示します。画面のおおよ そのレンジは鉄鋼速度において.250"フルスクリーンです。1.00 と 4.000 インチでの何枚かの画 像を下記に表示します:

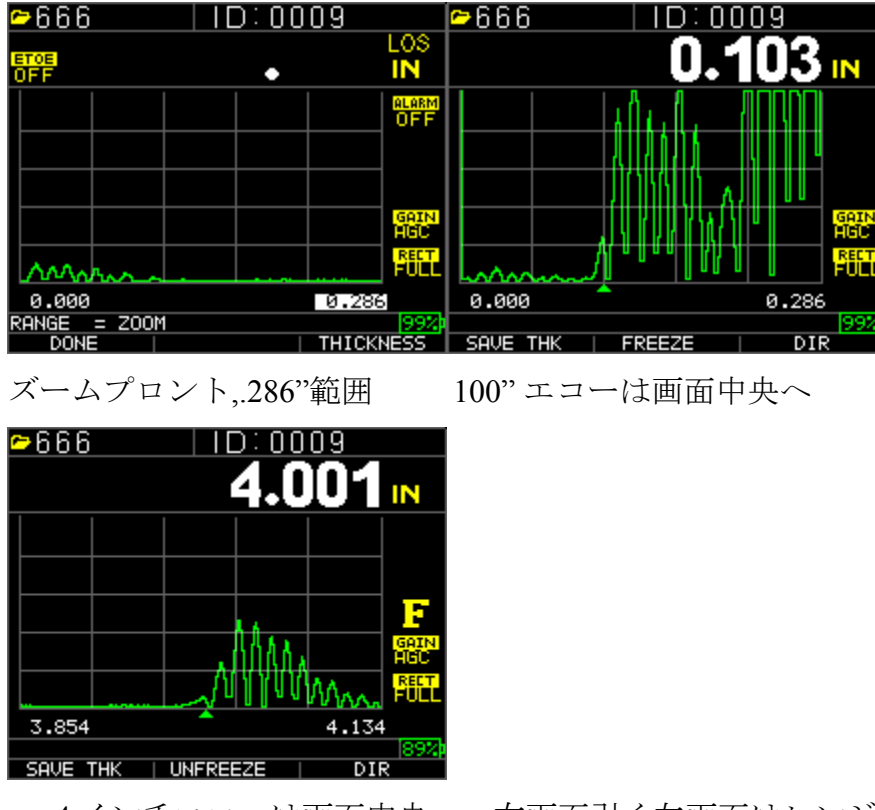

4インチエコーは画面中央へ、右画面引く左画面はレンジ 0.28 "

TKG250 はライブ形式調整波形を持ちます。超音波知識に明快で、トレーニングされた作業者 が波形関連機能の調節をすることをお勧めします。本マニュアルの開始部"責任表明"を参照 して下さい。企業が必要とするような状況で波形調整は使用されます。例えば、エコー・エコ ーは RF と同時に使用する際に非常に有用です。下記はエコー・エコーのブランキングと RF と 共に使用した例です。

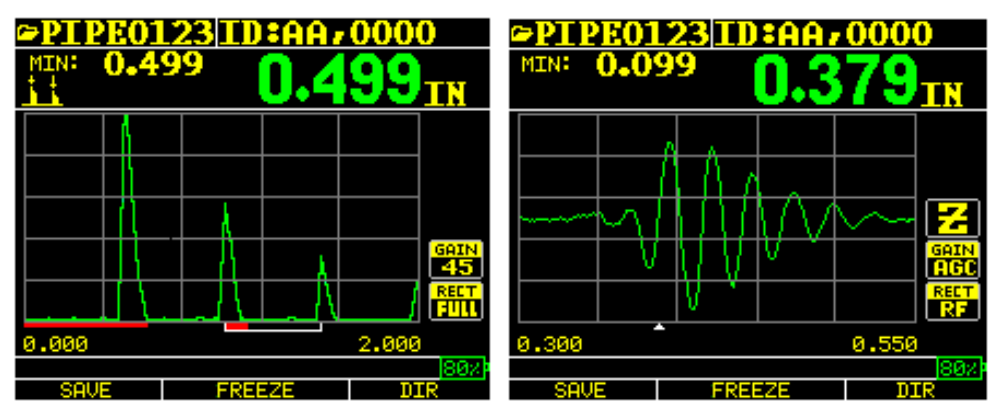

ブランキグとエコー・エコー同時使用の例

計測が決定されたことを示す、上下する V カーソルの RF シグナル

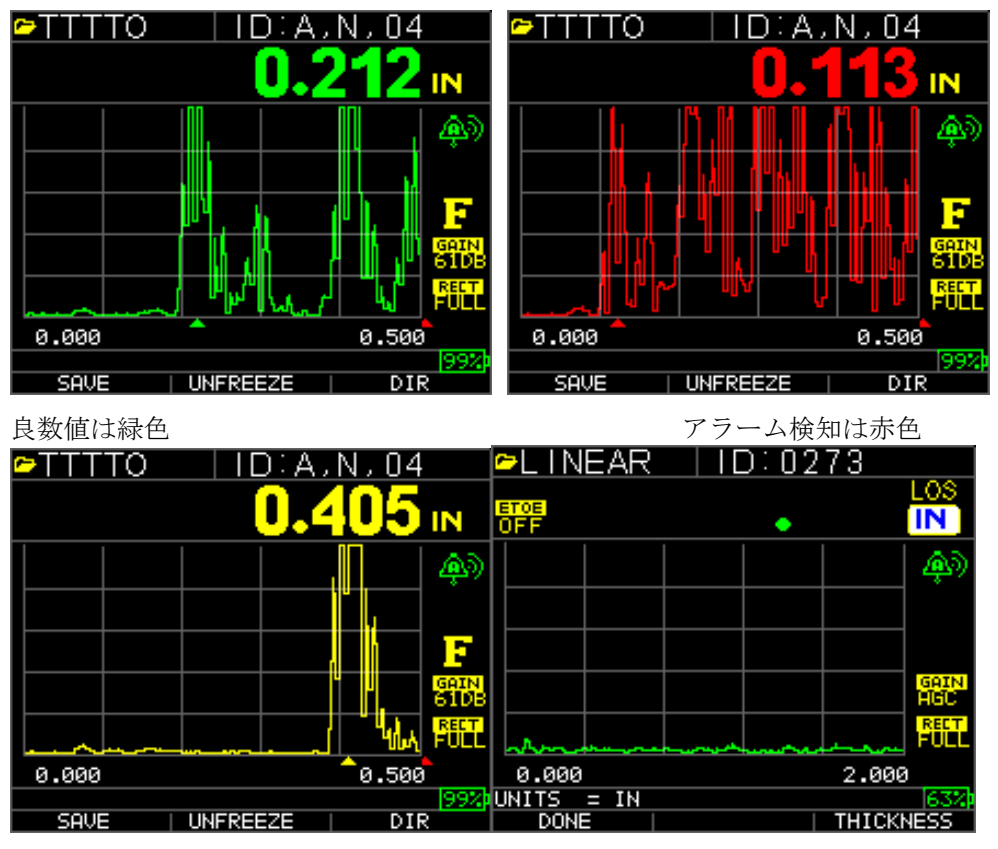

また色付波形は作業者へ下記のような警告状態を知るのに理想的です:

注意、高または低%検知 オンウェン 大文字厚み数値(F3)

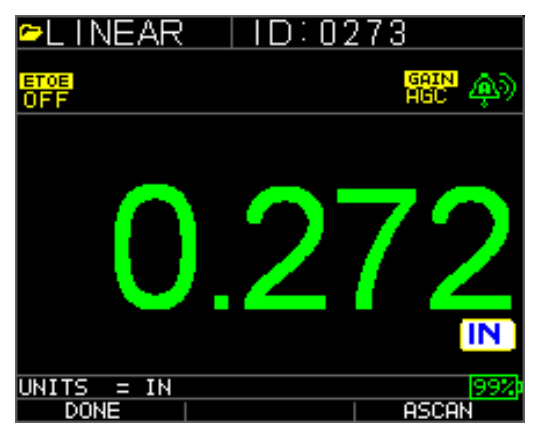

大文字厚み F3=A-scan へ戻る

図面真ん中の中央エコーへのプリセットレンジまたは自動ズームトラッキングは試験範囲より 独立しています。それによって作業者がレゾ コントロールでのストレスをなくすことが出来ま す。固定範囲は、ズーム、5, 1, 2, 5, 10, 20 ンチまたは 12.7, 25.4, 125, 254, 500 mm です。自動 ズームトラッキングを選択するには、左右矢印キーをレンジ(右下がハイライトされる)まで 使用し、上下矢印キーを使用して希望のレンジを選択します。Menu OK キー、Measurement、レ ンジを選択しでもズームを有効化でき、調節できます。

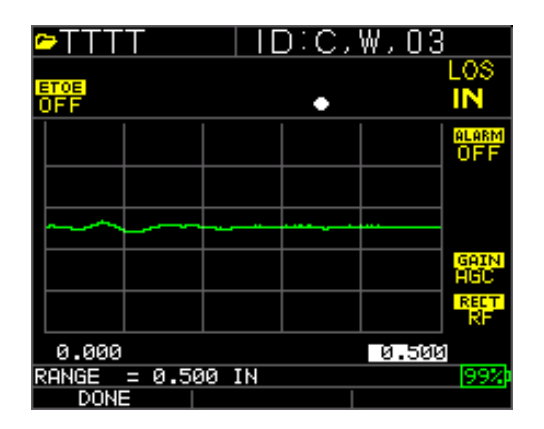

注記**:** 2 インチを 1 インチレンジで計測した場合、エコーは見えません。従ってレンジを調節し てください。工場出荷時の設定で波形は 2 インチレンジにデフォルト設定されています。

手動ゲインまたは自動で、ゲージが最適なレンジを設定した場合、ゲインは自動的に設定され、 作業者がレンジを1dB 刻みで変化させた場合は手動です。自動を選択する為には、左右矢印キ ーを使用し画面右下側のゲインをハイライトしてください。上下矢印を使用し、希望設定を手 動で選択するか、AGC のために F2 を選択してください。波形はデフォルトで自動ゲインで自 動ゲインコントロール (AGC) がオンになっています。

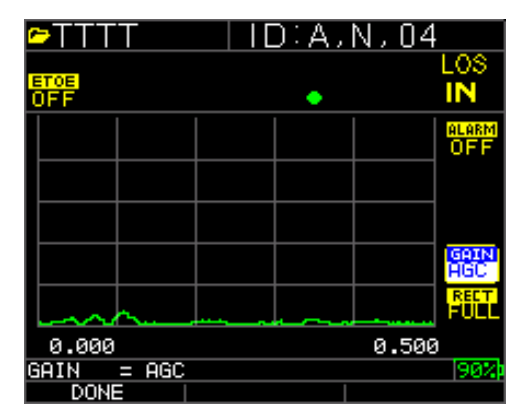

調整-RF、全波形、半分以上と半分以下では、左右矢印を使用して RECT をハイライトしてくだ さい。整流化のためには上下矢印を使用して-RF、全波形、半分以上と半分以下の間で選択して 下さい。デフォルト設定では整流下全波形になっています。

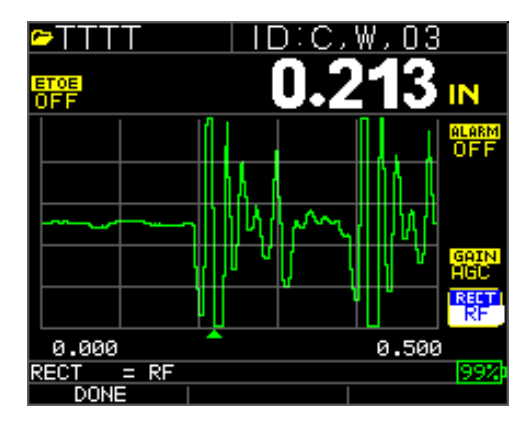

## ブランキング

第一帰属エコー後のメインバングブランクまたはブランク調節には、矢印キーを使用し Blanking をハイライトし、第一帰属エコー(エコー・エコー使用時のみ)後のメインバングブ ランク又はブランクを選択し、Menu/OK を押してください。左右矢印を使用し、ブランキング を適宜に調節し、モード変換エコーとノイズを排除してください。デフォルト設定ではメイン バングブランクはオンになっています。第一帰属エコー後のブランクはエコ・エコーモードが オンになったときのみ、有効渇されます。

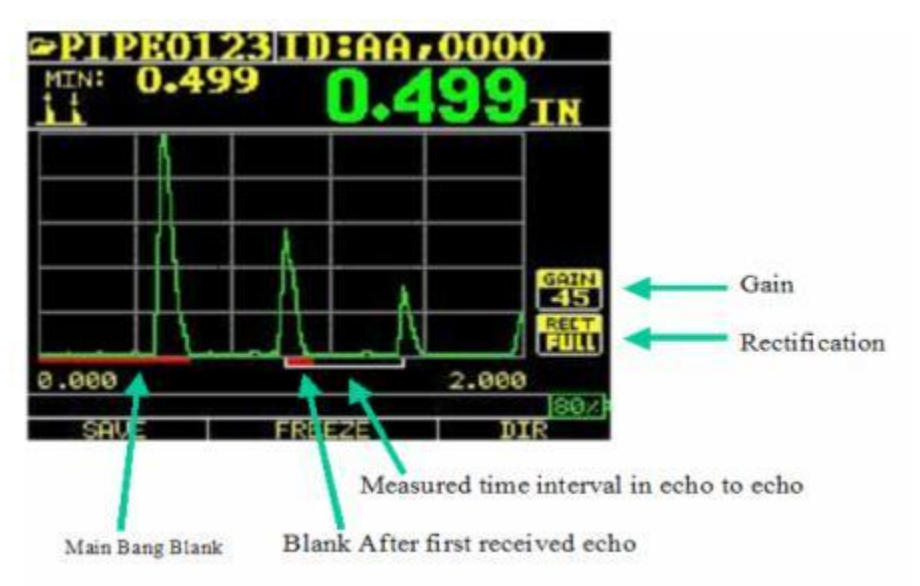

ベースライン上の第一読取線はメインバングブランクといわれ、2 つ目の赤い線は第一帰属エコ ー後のブランクと言われます。白線は 2 つの正確なエコーの計測時間インターバルです。

上記設定の調節の為には、メイン計測画面より、上下左右矢印をしようし、希望のパラメータ をハイライトしてください。礼として、右矢印キーで整流化をハ以来とした場合、Menu/OK を 押し、整流化モードを再度左右キーを使用し調節します。F1 キーで終了します。ゲイン、ブラ ンキングとレンジでも同様の手順を踏むことが可能です。バージョン 1.7 以上では更に新しい機 能があり、それは厚み数値を大きな数字で表示する機能です。A-scan モードで左右矢印を使用 し F3 は厚みを表示します。下記をご参照下さい。本キーが押された場合ゲージは A-scan を表 示せず厚みを大きな数字で表示します。波形に戻るには F3 を押してください。

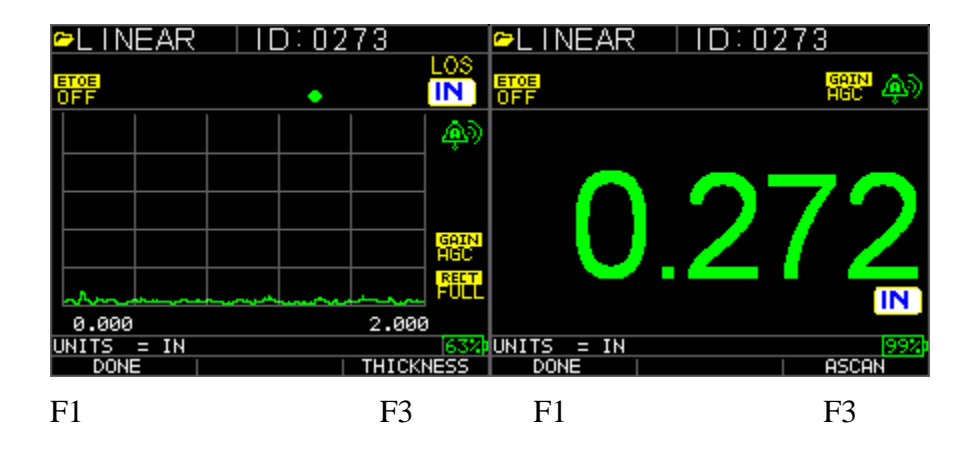

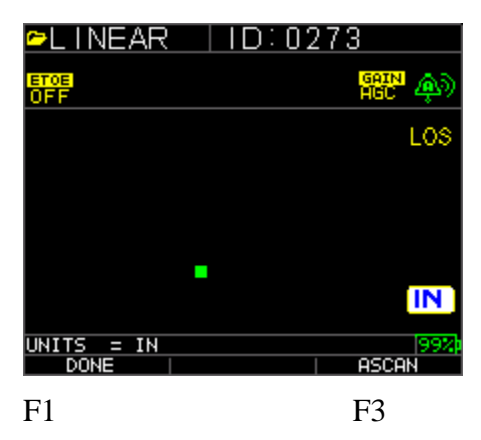

**8** テクニカルスペック

### 色付波形超音波シックネスゲージのスペック

寸法**:** 5" (127 mm) (L) x 3" (76.2 mm) (W) x 1.25" (31.75 mm) (H)

重量**:** 8 OZ (.23 kg)

厚み範囲**:** 0.008 - 20 インチ (0.20 mm - 508 mm), 材料、温度、トランスデューサー選択に依存 します

材料速度校正範囲**: 0.200-0.7362 in/μS (0.508-18.699 mm/μS)**

温度**:** ゲージ使用: -4° F ~ 122° F (-20° C ~ 50° C)

材料表面温度: 使用中のトランスデューサーによる, -5° F ~ 1000° F (-20° C ~ 537° C)

バッテリー寿命**:** 最大50 時間(バックライトonでは20時間)

バッテリータイプ: 2 "AA" アルカリ式

ディスプレイ**:** 220 X 170 画素カラーTFTライブ式色付波形

情報表示**:** LOS, ミニマム, マックス, 最小値と大きな数値の同時表示, 速度, ゼロ, 校正, 単位, フリーズ, フリーズ解除, % 残バッテリー量, ゲイン- 低, 平均, 高, エコー・エコーマーク

分解能**: 0**.001" (0.01 mm), 0.01" (0.1mm)

精度**:** 基本精度は0.004"です。しかし綺麗で滑らかな鉄鋼の上では0.001"の精度は珍しくあ りません。腐食化する環境であればあるほど、試験下表面にピットがあるほど、0.004"制 度に近づくことを考えてください。綺麗で滑らかな鉄鋼の測定の際に、より高い精度が得ら れることを覚えておいてください。

トランスデューサー認識**:** メニューよりピックリストから

遅延線ゼロ計測**:** 起動時自動で表記数値と。消耗/ひずみ遅延線とトランスデューサーの音 響ドリフトの修正に理想的です。

筐体**:** カスタム、防まつ、ゴム付き高衝撃性プラスチック、go/no-go試験の照明キーパッド

帯域**:** 0.5-20 MHz (-3dB)

単位**:** 英語/メートル法 /マイクロ秒

波形**:** アラームによる動的色変化のライブ形式色付き波形、大文字厚み表示、A-scan右上上 のスーパーインポーズ厚み

整流化**:** RF, Full Wave, Half Wave+, Half Wave -
ブランキング**:** メインバングブランク、第一帰属エコー後のブランク

ゲイン**:** 自動または全試験環境に対応する1dB刻みの手動

エコー・エコー**:** コーティングを無視して基材のみを測定する際に使用

**B-Scan:** 試験片のクロスセクション表示

計測レート**:** 4/sec と ファストモードの20/sec

差異モード**:** 実際の数値とユーザー設定の参考値の差を表示

アラーム**:** 最小・最大深度、バイブアラーム(アラームバイブレーション-特許出願中)ビー プ、ディスプレイ点灯、キーパッド証明、動的波形色変化

照明キーパッド**:** F1 = 赤, F2 = 黄 F3 = 緑 簡易go/-no-go試験(特許出願中)

自動トランスデューサー消耗表示 (トランスデューサー): 自動的に作業者へトランスデュー サーの交換を知らせます(特許出願中)

人間工学仕様**:** キーパッドでのユーザー選択の左利き、右利き画面変更(特許出願中)

バックライト**:** ライト発光ダイオード、有効な数値表示または最終押下ボタンに基づく on/off、自動

シャットオフ**:** 自動、タイムアウト(1-31分経過後、数値読み込みなし、消失またはキー入 力がない、またはなしのユーザー選択可能)

スキャンモード**:** 最小または最大厚みを秒間20回計測し同時に表示(高温での厚み計測と震 度警告の最小追跡に理想的)フリーズを押してLOS前の最終有効数値獲得、トランスデュー サーを試験片から外しての化プラント読み込みなし

持ち運びケース**:** 右利き、左利き用ストラップ付カスタム鋳造ポーチ

出荷箱**:** あらゆるアクセサリーに適した高密度鋳造ハードプラスチック

フリーズモード**:** 画面停止(高温時測定に理想)

保留モード**:** ディスプレイを保持し、最後の厚み数値を逆再生にて表示

梱包物**:** 超音波シックネスゲージ, DK-537potted, 5 MHz 直径0.375インチ, 取扱説明書, USB c ケーブル, カプラント, 保護ケース, 持ち運びケース, XLインターフェースプログラム。

保証**:** 最大2年保証

アメリカ合衆国製

# **9** ソフトオプション

エコー・エコー

「Echo-to-Echo」の機能は、後段の図に掲載されている厚み範囲でのみ使用可能であり、そのよ うに使用すべきです。DK537EE や、DK718EE といった EE の部品番号で指定されたトランスデ ューサーの使用に最適です。これらのトランスデューサーは、エコー・エコーモードでのより安 定した数値表示を可能にする優れた制動を持っています。「Echo-to-Echo」を校正するには、ま ず「MENU/OK」を押して、セットゕップまでスクロールし、「MENU/OK」を押して「E to E」が表示されている部分を見つけてます。「→」 を用いて「ON」にするか、「MENU OK 」 を押して「 ON」までスクロールさせるかします。上端右に「Echo-to-Echo」に見えるようなマ ークが現れたら、「MENU OK」を押して校正を開始し、コーテゖングされて厚い部分で「CAL VEL」を、コーテゖングされて厚い部分で「CAL ZERO」を達成した後、「MENU OK」を押し ます。

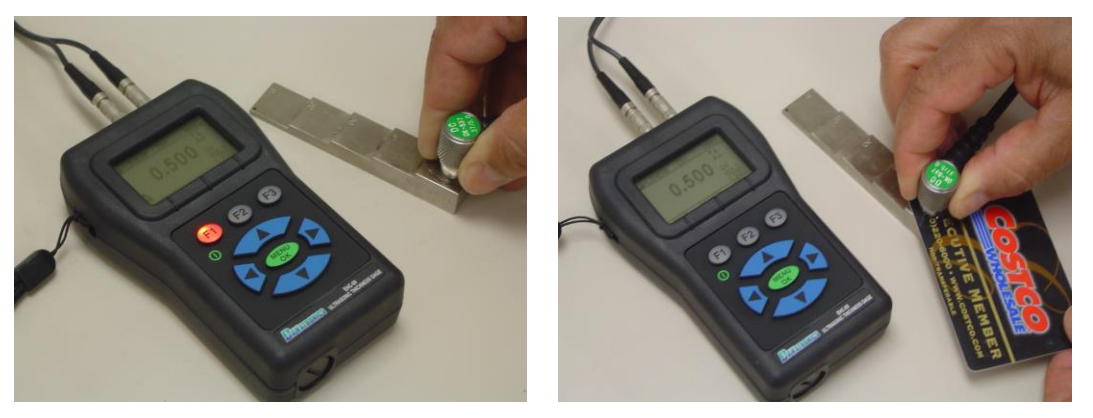

## **B-Scan**

B-Scan は、テスト対象物体の横断面を見せます。きわめてシンプルな例として 5 段階のテスト を見せます。TKG150 の B-Scan を起動し、「MENU/OK」を押し、スクロールさせて

「MEASUREMENTS」を表示させ、「OK」を押します。「B-scan」を選んだら「MENU/OK」 を押します。まず、「上へ」、「下へ」、「右へ」、「左へ」を用いてスキャンしようと考え る最大濃度を記入したら、下へスクロールして「→」を用いて B-Scan を起動します (「←」は B-Scan を終了します)。B-Scan を起動したら、左利き用モードでは「F3」、右利き用モードで は「F1」を押します。デゖスプレの下端には「SAVE」、「START」、「STOP」、

「CLEAR」のボタンがあるはずです。は B-Scan を開始するには、テストブロックに連結して、 F2 [開始]を押します。トランスデューサーを取り外していると、B-Scan は LOS のために停止し ます。F2 [中止]を押すと、スクリーンの中央に最小濃度が表示される一方、垂直カーソルで測 定値をもう一度見ることができます。もう一度見ている間に、濃度はディスプレイの上端右の 中で更新されます。測定値を全て保存するには、F1 [保存]を押します。測定値は、保存ファイ ルに 5000 の測定値が保存されるまで、あるいは現行のデータ採取保存の設定であらかじめ定義 された(「データ採取保存」の項を参照してください)数になるまで保存されます。下図がテスト ブロック状の B-Scan です。

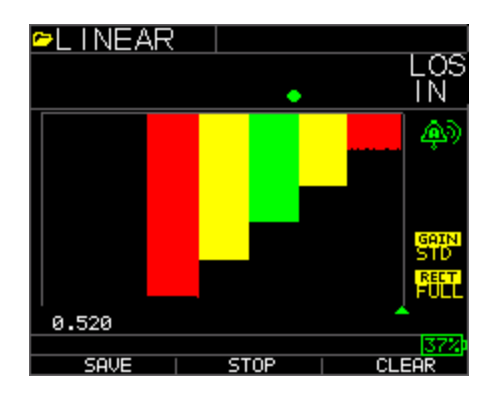

#### B-scan のメモリへの保存

B-scan ファイルへイメージを保存する場合には、まずファイル名を設定し、リニアファイルと して厚みのみを保存してください。厚みのみは非常に重要です。B-scan スクリーンは約 200 の データを表示し、厚みと波形ファイルは B-scan の全画面が完了する前にいっぱいになってしま うためです。完了、F2 スタート、F1 セーブを押します。そしてデータロガーへスクロールし、 B-scan ファイルを選択し再確認、Menu OK で再確認、MenuOK で id と数値表示個所へスクロー ルし、B-Scan が表示されます。F2 は最小値(min)を画面真ん中に表示します。F3 はファイル の開始地点と終了地点へ行くための Beg と End を表示します。左右キーを使用し、カーソル (三角形)を使用し、上部右三角形の上に厚みを表示します。

### **10** テクニカルアシスタンス

特定の技術的な援助またはトラブルシューテゖングをお望みの場合、Flir System にご連絡下さ い。下記をご参照下さい。:

### 較正、修理およびお客様サービス

**FLIR** システムズ・インク は、当社が販売した Extech Instruments 製品を対象にした修理および較正サービスを行っ ています。ほとんどの製品を対象にした NIST 保証書もまた、提供しております。本製品が利用可能な較正サービ スについては、カスタマーサービス部にお電話ください。年に一度は較正を行い、測定器の性能を確認すべきです。 技術サポートと一般的なカスタマーサービスも行っております。以下に掲載した連絡先をご参照ください。

> サポート**:** 合衆国国内**(877) 439-8324;** 海外**: +1 (603) 324-7800** 技術サポート: 選択肢3; 電子メール: support@extech.com 修理と返品: 選択肢 4; 電子メール: repair@extech.com 製品使用は予告なく変更されることがあります。 当社ウェブサイト(www.extech.com)をお訪ねください FLIR Commercial Systems, Inc., 9 Townsend West, Nashua, NH 03063 ISO9000 認証取得

#### 著作権© **2013-2015 FLIR Systems, Inc.**

本書の全部であってもその部分であっても、いかなる形式であっても、無断複写・載を禁じます。

**www.extech.com**